# **'¸ˆ¼Å¢÷¸ ¢¨¸¬÷¸¸£ AKRUTI VISTAAR**

**शब्द एक भाषा अनेक** 

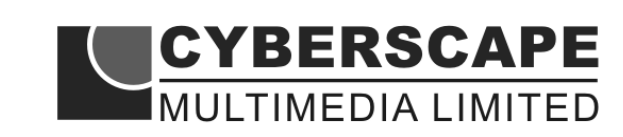

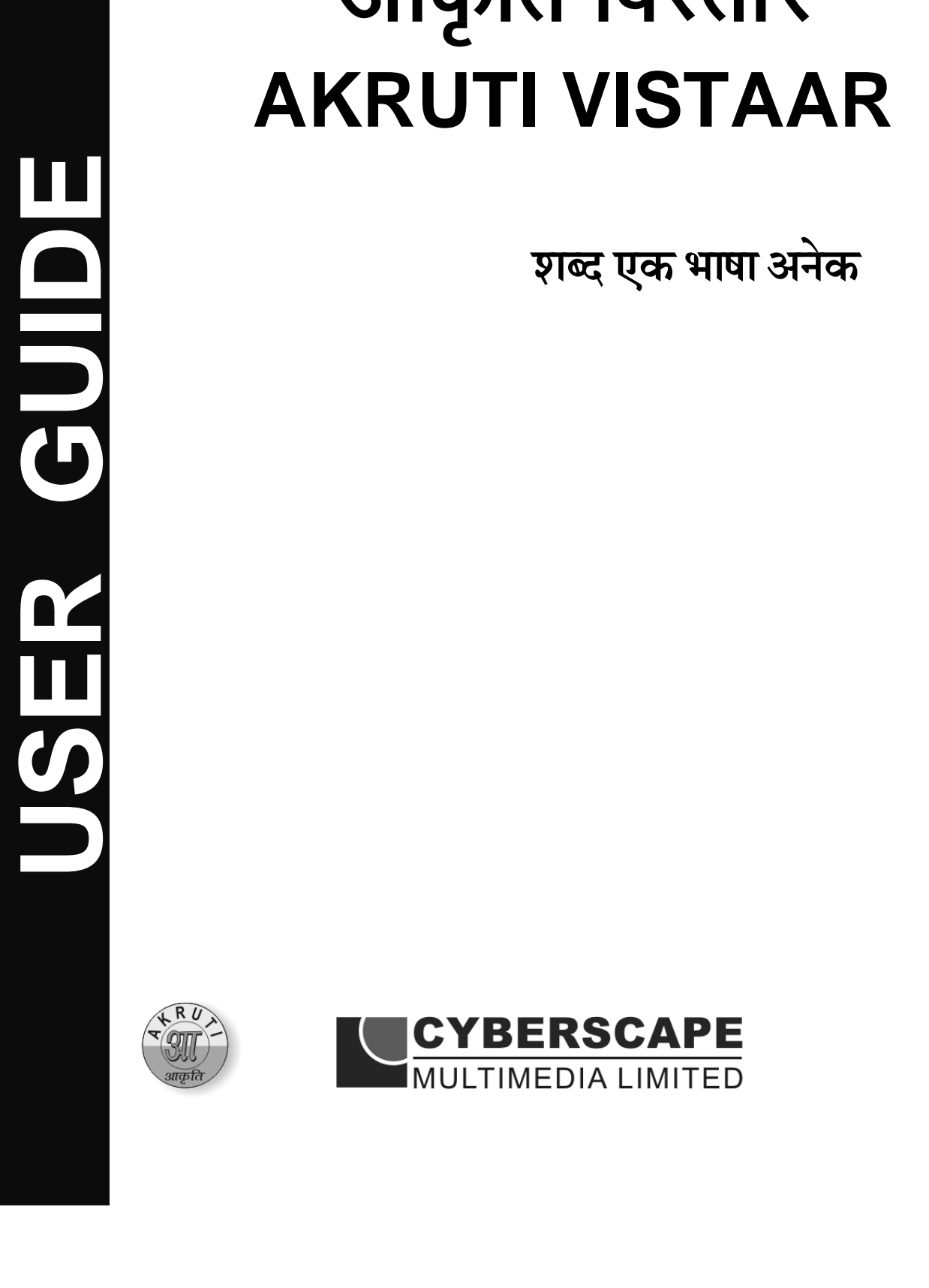

## **Welcome**

Congratulations!! On the purchase of Akruti the easiest way to start working with Indian Languages on your personal computer.

You can have fun working with your PC in your mother tongue. You can send e-mails, design your web pages, send greeting cards, prepare visiting cards, design your personal letter pad, write school and college notes, legal documents, agreements, letters, infact anything and everything that could be done with most windows based application. **Akruti**  can be used by companies for in-house magazines, religious publications, social service organisations for creating any kind of Local Language contents.

**Akruti** is easy to install, requiring about 150MB space on your Hard Disk. It comes with professional quality fonts that are used by DTP professionals. It has popular Keyboard Layouts to facilitate easy learning and typing. With this package one can do work on most of the Windows applications in Indian languages.

*Go Ahead & Have Fun with Akruti* 

No part of this publication may be reproduced, transmitted, transcribed, stored in a retrieval system or translated to any language in any form by any means without the express written permission of **Cyberscape Multimedia Limited**.

## **COPYRIGHT**

Akruti Software is the intellectual property of **Cyberscape Multimedia Limited**.

#### **Please read the license agreement before installing the software.**

Akruti is a product of Cyberscape Multimedia Limited and is available with various options. The contents of the software will depend upon the purchased options and the specifications may vary from time to time. Kindly check at the time of purchase about the details of the options, if required. The product covered in this manual is Akruti.

MS-DOS, Windows, Windows 95, Windows 98, Windows NT, Windows 2000 & Windows XP are trademarks of Microsoft Corporation. ATM is trademark of Adobe Systems Inc. LaserJet is trademark of Hewlett - Packard Co. All the other mentioned products are the trademarks of their respective owners.

#### **AKRUTI & MICROSOFT WINDOWS**

**Akruti** provides Indian Language Interface to Microsoft Windows Operating System developed by Microsoft Corporation.

## **AKRUTI SOFTWARE LICENSE AGREEMENT**

Opening this package indicates your acceptance of the terms and conditions in this **"License Agreement"**. This software product is provided by **Cyberscape Multimedia Limited**, (**Cyberscape**) either directly or through its dealer network only upon the following terms and conditions.

This is a legal agreement between **Cyberscape** and the Licensee. Cyberscape reserves the right to take suitable action in case of any violations

#### **DISCLAIMER**

- 1. Cyberscape makes no warranties or representations with respect to the contents or the performance of Akruti Software or this manual.
- 2. The user is recommended to check any specific requirements thoroughly before purchasing the software.
- 3. Cyberscape is not responsible for the installation and solving any problems arising out of this software package.

#### **LICENSEE**

The Licensee assumes full responsibility for the selection, installation and use of the program. Cyberscape assumes no responsibility for any direct/indirect damages ensuing from the use of this program.

Copies of the program can be made only for back up purpose. When such back-up copies can not be used for commercial purpose.

**License** : This software is licensed to work in one PC only. Additional licenses are to be purchased separately. For users with multiple licenses, you need to get a separate license certificate indicating the number of licenses.

Corporate License is available for large organisations with multiple PCs and multiple locations. Contact us for more details.

## **ACKNOWLEDGMENT**

We convey our sincere thanks with the deepest gratitude to the following persons without whom this product would not have been possible.

We thank the almighty for guiding us to develop this software. We also thank all the users of Akruti, all the employees of Cyberscape Multimedia Limited, the distributors & resellers of Akruti, all other developers of Indian Language software, our family members and all who have contributed to the product.

We express our deepest gratitude to Rajbhasha departments of all Central and State Government Organisations and PSUs, who have provided us with valuable feedback to imporve the product.

## **About Akruti**

## **What is Akruti Software ?**

Akruti is a general purpose yet powerful software which enables one to type in any Indian language in most of application software on your computer with the same ease as English. So from now on you can use any language of your choice with any of your application program. It is easy to install and easier to use. It comes with popular Keyboard Layouts viz. English Phonetic, DoE Inscript 88, Typewriter etc.

It can be used by practically everybody, who uses computers for the love and fun of using the computer in your mother tongue. You can use Akruti in all the applications under Windows. You can use it effectively in Offices, Public Sector Undertakings, Nationalised Banks, Co-operative Banks, Schools, Colleges, Training Institutes, Authors, Writers, Students, Executives, Businessmen, Social Service Organisations, Politicians, Trade Unions, and all others, who have a love for the language and a computer to use.

#### **Features –**

- 1) Easy to install and use by the user.
- 2) Contains TrueType fonts.
- 3) Professional Typefaces to do any kind of job.
- 4) Variety of Keyboard Layouts to meet the popular demand.
- 5) No hardware protection only a simple registration process.
- 6) Can be used to create Language contents for Web Pages.
- 7) Can be used for sending e-mails in your language.
- 8) Powerful utilities.
- 9) API calls to develop Applications in Indian Languages.

#### **The support and the responsibility**

**Cyberscape Multimedia Limited** will be very happy to give our valuable customers every support they wish, related to the **Akruti**. But the package being so user friendly, we wish to make the user responsible for the procurement and the installation of the basic software needs. **Cyberscape** will, in no way be connected with the procurement & installation of the pre-requisites. To know about the software requirements, see the chapter under the heading "Pre-requisites". **Cyberscape** also wishes to inform that problems that are not related to the basic functioning of **Akruti** software will not be a part of the software support. **Cyberscape** will provide support to its registered users through e-mail or telephone. On-site support will be charged extra.

## **Packing List**

The **Akruti** software package consists of the following –

- 1. Akruti Installation CD
- 2. Akruti User manual.
- 3. Keyboard Layout Sticker(s) for your convenience.
- 4. Registration card.

## **Akruti Installation procedure for Windows 95/98/2000/NT/XP/Vista**

1. Start *WINDOWS*

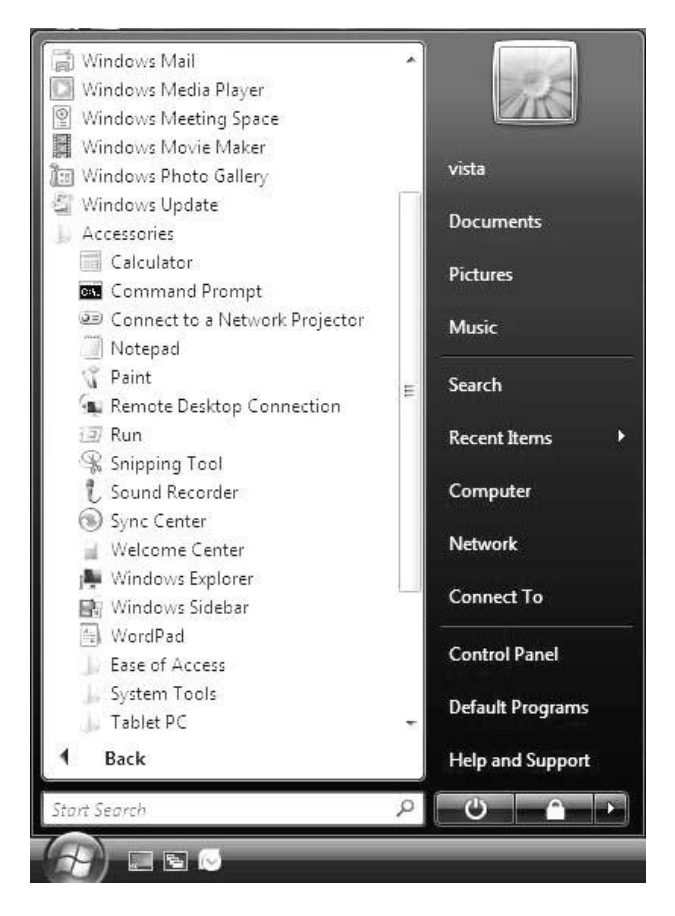

2. Choose **RUN** from **START** menu.

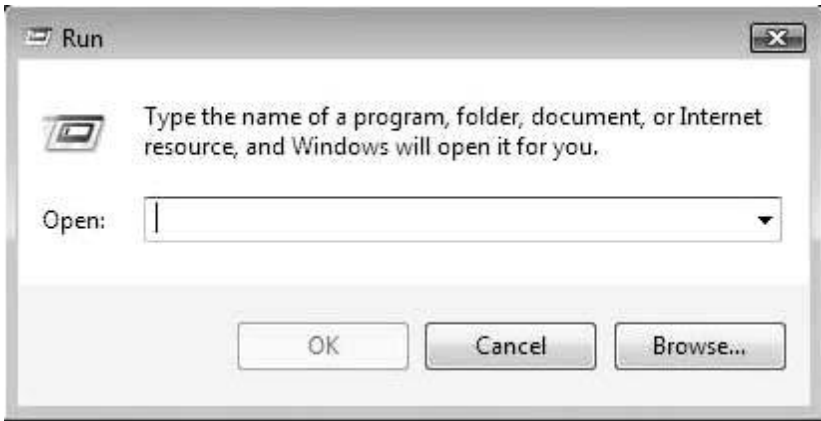

- 3. In the **Run** dialog , click the **Browse** button to open the Browse dialog box.
- 4. In the **Browse** dialog box, select the CD-Drive in which the Installation CD is kept.

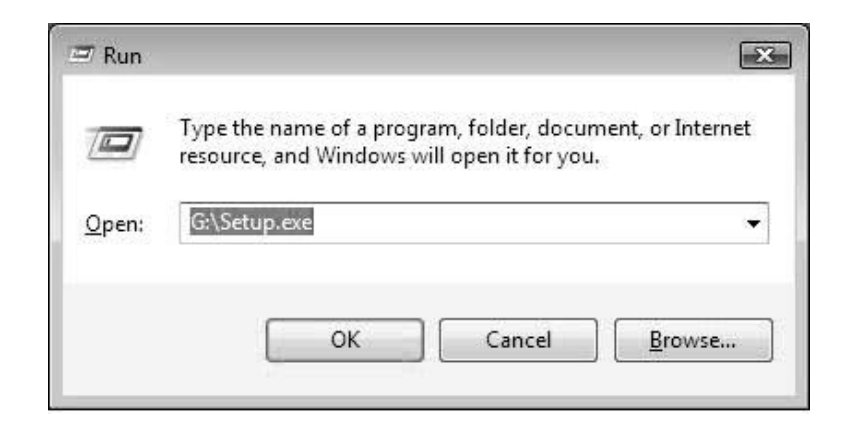

- 5) Choose **SETUP.EXE** from the directory.
- 6) You will be introduced to the startup screen. When the startup screen disappears, the following window is displayed.

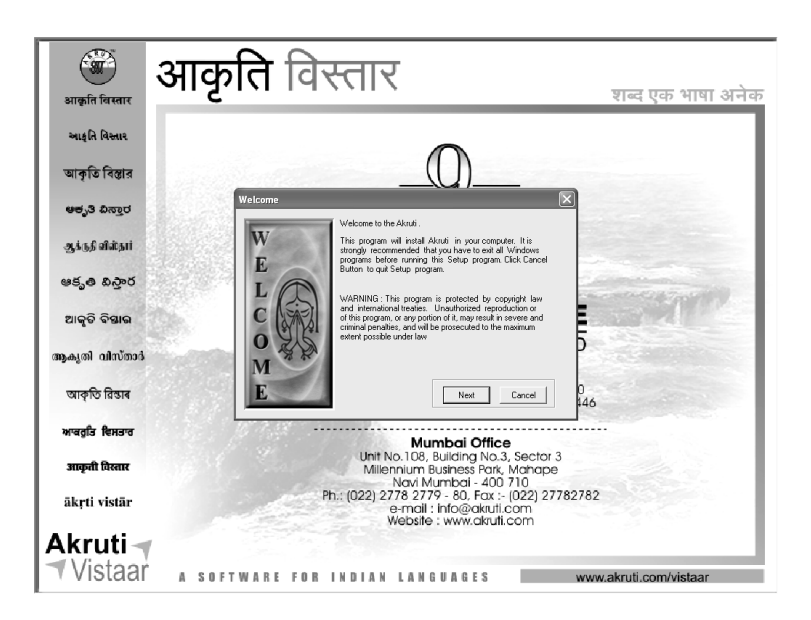

7. This window will be followed by the information window, where you will be asked to give your Name, Organisation Name and the CD Serial Number. This is written on your CD-ROM.

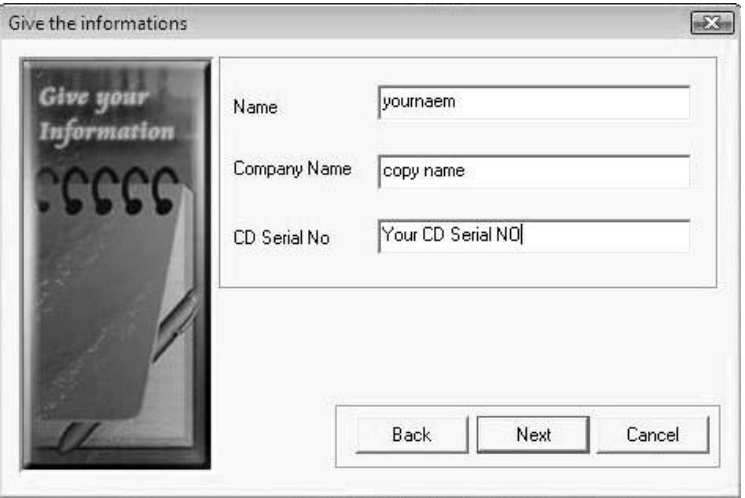

**Please mention your CD serial Number here.**

#### *For special corporate customers, we provide pre created unique serial number for the entire organisation. In those cases, there is no need to type serial number in the box mentioned .*

8. You can specify a directory name in which you wish to install Akruti or simply press Next to install in the default directory **c:\Akruti** .

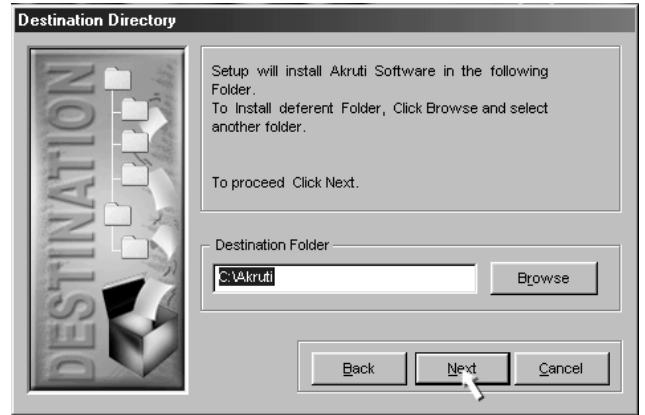

9. This Dialog box will confirm the Hard Disk Space available and space needed by Akruti and report in case the available space is less than required you need to make some additional space.

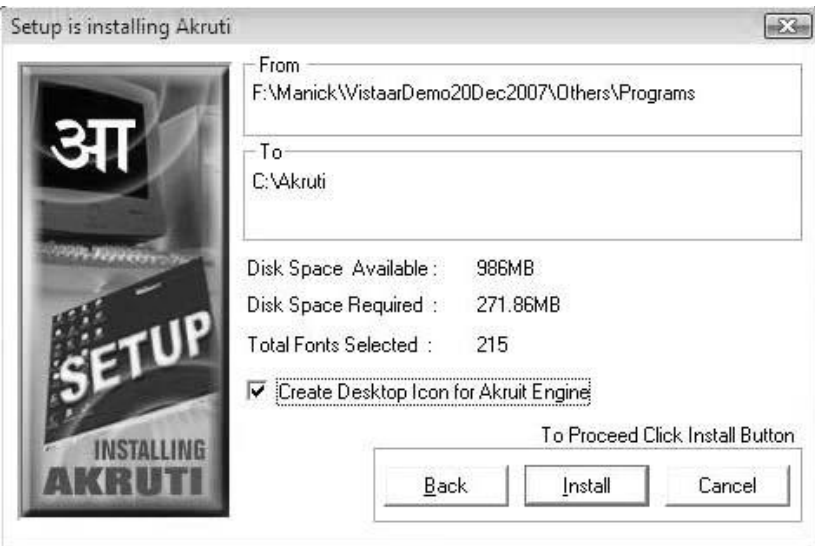

- 10. Check the box **"Create Icon on the Desktop"** if you want a shortcut to be on the Desktop.
- 11. Then click on the next button. After this actual installation begins.
- 12. During this phase, the files necessary for Akruti software are copied into the specified directory.

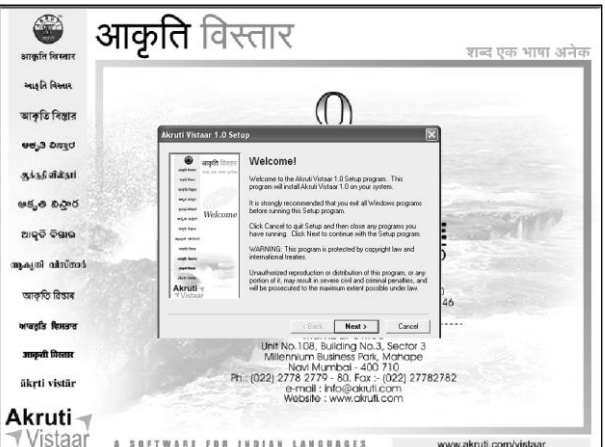

- 13. This Dialog box shows you the progress of the installation.
- 14. This is final stage of installation of Akruti.

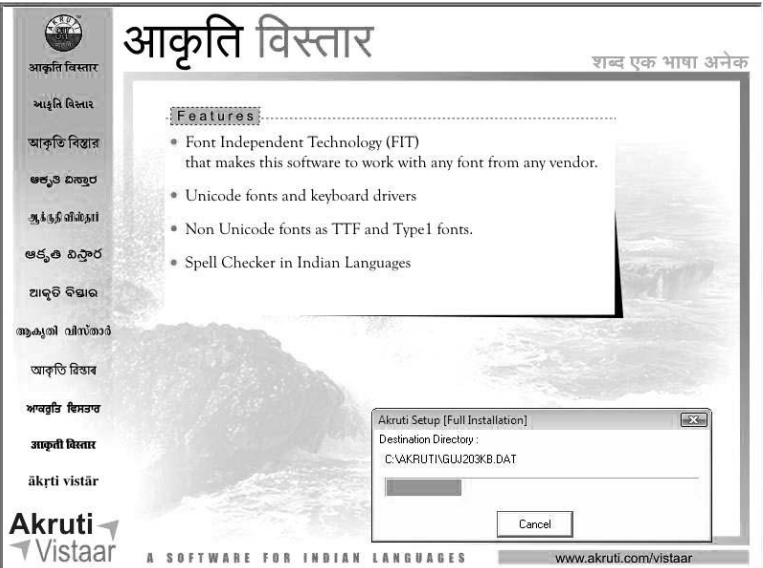

15. This will show when the installation is completed and you can restart windows if you desire so. It is recommended that you restart your windows.

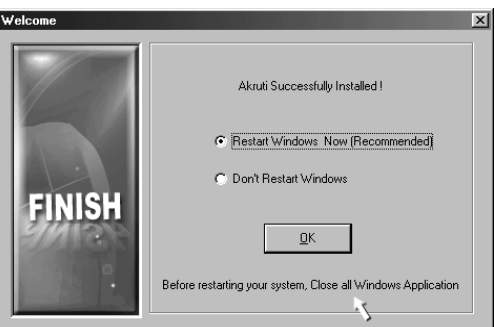

16. This will roboot the system automatically. Now you can go to the Akruti folder in the menu, and run any of the programs associated with it.

# **How to Register your Akruti**

1. Start **Akruti Engine** by clicking the Akruti icon created on the desktop or from **Start** – **Programs** – **Akruti** - **AkrutiVistaar**.

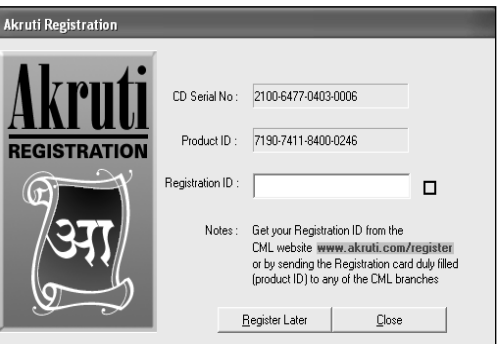

- 2. When you start the engine it shows **Registration form** and asks for **Registration ID**.
- 3. **CD-serial** was given by you when you installed the software.
- 4. **Product ID**, is generated by Akruti according to your PC. It will be different for each and every computer.
- 5. Based on **CD serial** number and **Product ID**. We are generating **Registration ID** (this is also sixteen digit number, each four digit number separated by a hypen).
- 6. You have to communicate the Product ID and CD serial number, customer details to us, this can be done by phone/fax or by e-mail. Web registry services will be started soon to register the product. On receipt of this information we will provide the Registration ID. The given Registration ID will work only on that particular PC. For additional PCs, extra licenses will have to be purchased.
- 7. You can start Akruti without registering also by clicking the "Register Later" button. Akruti will work for 15 days from the date of installation without registering. Akruti will work as a full version during this period, for the last 3 days it will display a message "Product in trial". Simply click **OK** and continue working.

**Note:** If you change the system date backward or forward the trial period will be over. You have to reformat the system before reinstalling Akruti.

#### **- e-mail** *:mumbai@cyberscapeindia.com*

## **UNINSTALLING AKRUTI**

To uninstall the AKRUTI click the **Uninstall** Program from Akruti Program group. This will remoe all the fonts, programs and the files copied by the setup program. This will not remove any files created by the user lying in Akruti directory.

## **WHEN YOU ARE IN TROUBLE**

Akruti is easy to install and normally user should not encounter any problem while installing and using the software. However some useful tips are given here.

## **Problem related to installation -**

As far as the installation problems are concerned, either you may get an error saying that the CD is not readable or you may get an error during the installation procedure. In both the cases (and any other defect), kindly send the faulty CD to our office at MUMBAI for replacement. The replacement is free of charge if returned within 30 days from the date of purchase (please send the xerox copy of bill) and if the damage is due to manufacturing defects. The decision of the company is final.

## **USING AKRUTI**

To start the Akruti program, click on the Akruti icon on the desktop or from **Programs** > **Akruti** Group or execute the program **\AKRUTI\AKRUTI60.EXE.** 

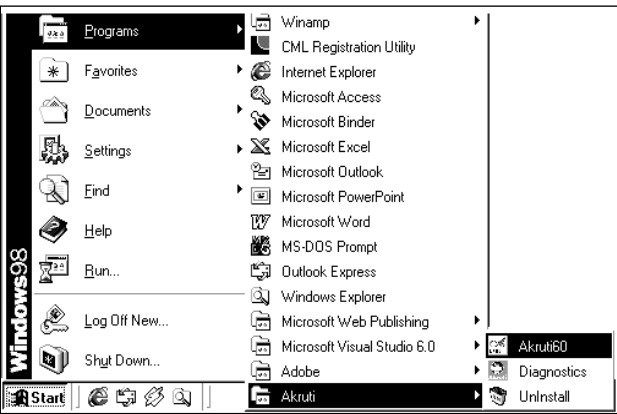

**Note:** The program is not automatically loaded. You have to manually start this by clicking the icon.

This will load the software. The Akruti Engine is the heart of the software. From here you will be controlling your computer's multilingual capabilities. As soon as the engine is loaded, you will be introduced with a splash screen. Click on the screen to enter the engine interface.

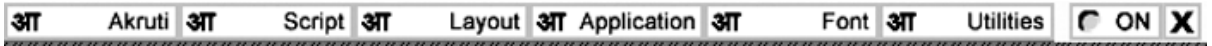

The Akruti interface would be as shown above. all the menus will be explained later.

## **To type in any language in Bilingual fonts do the following** :-

- a. Start the **Akruti Engine.**
- b. To see the keyboard select from the first option **"Akruti"** and then click on Display Keyboard (The selected keyboard will be displayed on the screen).
- c. Choose the language of your choice (Hindi) from the **"Script"** menu.
- d. Choose the layout of your choice from the **"Layout"** menu.
- e. Do not change the **"Application"** menu at this point of time.
- f. Select from the "Font" Menu **"Akruti Bilingual"** or **"Akruti Vistaar"**
- g. Start your application like MS Office, Pagemaker etc.
- h. Press SCROLL LOCK key or click on the **"RED"** button when **"OFF"** is indicated it will change color to **"GREEN"** and **"ON"** will display.
- i. Choose a Font like AkrutDev\_BYogini, AkrutiVistaarYogini, AkruitOfficeYogini or any other bilingual in the respective language from the font list of your application or details about the fonts see the chart elsewhere in the manual.
- j. Start typing as per the layout.

## **To type in English, do the following** :-

- a. Press the **SCROLL LOCK** key ( OFF ).
- b. Start typing in English.

**Note :** There is no need to close Engine program for typing in English. For typing again in language, repeat steps g to h above.

## **To type in any language in Regular fonts do the following:-**

- a. Start the **Akruti Engine.**
- b. To see the keyboard select from the first option **"Akruti"** and then click on Display Keyboard (The selected keyboard will be displayed on the screen).
- c. Choose the language of your choice (**Hindi**) from the **"Script"** menu.
- d. Choose the layout of your choice from the **"Layout"** menu.
- e. Do not change the **"Application"** menu at this point of time.
- f. Select from the **"Font"** Menu **"Akruti Regular"**
- g. Start your application like MS Office, Pagemaker etc.
- h. Press **SCROLL LOCK** key or click on the **"RED"** button when **"OFF"** is indicated it will change color to **"GREEN"** and **"ON"** will display.
- i. Choose a Font like **AkrutDevYogini** or any other Regular in the respective language from the fonts list of your application. For details about the fonts see the chart elsewhere in the manual.
- j. Start typing as per the layout.

## **To type in English, do the following** :-

- a. Press the **SCROLL LOCK** key ( **OFF** ).
- b. Select the English font like **Arial**, **Times New Roman.**
- c. Start typing in English.

*Note : There is no need to close Engine program for typing in English. For typing again in language, repeat steps f to h above.*

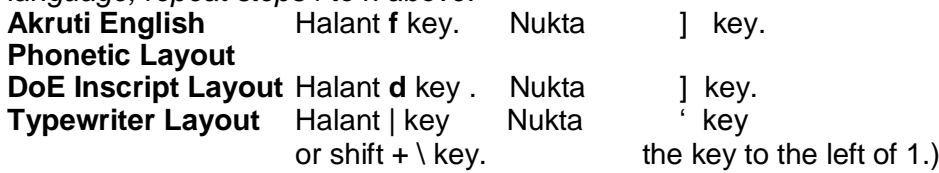

- 1. Typing by using the Akruti English Phonetic method is very simple. Characters are typed the way it is spoken. For combining characters, type the first character followed by halant and then follow it by the second character. Example kra is typed as  $ka + halant + ra$ . Similarly shtra is typed as Sha + halant + Ta + Halant + ra. Halant is available on "f" key. Read the Typing Sequence section for details.
- 2. You may experience that some conjuncts do not appear as they should if you are using programs like CorelDraw 10, MS Excel, Ventura etc. Change the mode from Generic from the Application menu. Then change the application type depending on the software you are using as given in the "Application Menu"

**Generic** For most of the Windows applications like PageMaker, MS Word etc. **MS-Wordpad** WordPad, Power Point, Netscape and E5.0 **MS-Excel** For Excel **Lotus 1-2-3, Star Office** For Lotus 1-2-3 **CorelDraw** For CorelDraw **Oracle D2K** Oracle **Paradox** For Paradox **Ventura** For Ventura Publisher **Publisher 4.2 Pagemaker** For PageMaker Text Editor **Text Editor** The following programs work with generic mode or the respective mode is automatically

selected MS-Office, SmartSuite, Word Perfect, Open Office, Start Office, Word Pad, IE, Netscape, Page Maker,Quark, CorelDraw, Photoshop, VB, VC, Paint, Ventura, OracleD2K, Paradox

# **Exploring Akruti**

## **An Overview**

This chapter gives you a detailed overview of how to extract the powers of Akruti. It helps to guide you through the menus, commands and useful shortcuts to enhance your working. You will be explained with some basic information, such as-

- 1. Activating Akruti and moving from one application to an other.
- 2. Using Akruti Tools to create and manipulate multilingual text and graphics.
- 3. Working with text, including how and when to use Akruti Script.
- 4. Changing the language selection, keyboard selection and fonts.
- 5. Fixing up the problems in display, printing and basic functioning of the Akruti programs.

In the following session we will elaborate each item as it appears on each menu. This chapter is written with the basic assumption that the user is new to the multilingual software. However experienced users may find the tips and shortcut techniques very useful for them.

*Experiment freely with the utilities and techniques presented in this chapter. Don't worry about making mistakes. You can always refer to the respective topics again. Above all, have fun exploring Akruti.*

# **Akruti Engine**

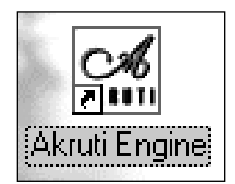

This is the core program of Akruti. It gets loaded when the Akruti Engine icon is clicked. It can also be invoked later if desired so.

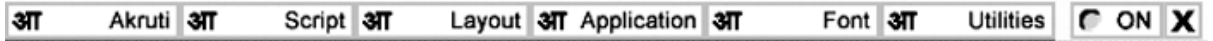

When the Akruti Engine system hook gets loaded, a sign on message is displayed. This message is self explanatory and it is to guide the next move for the operator.

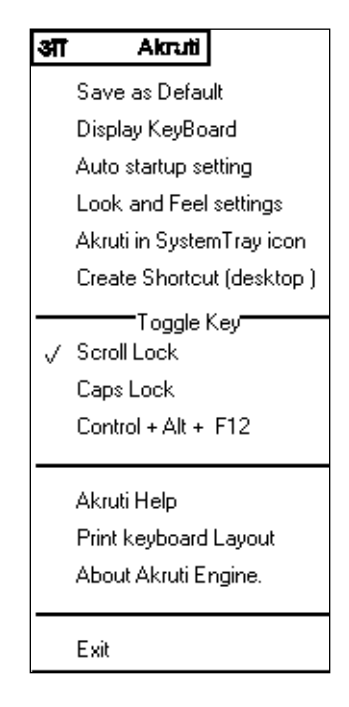

The menu wise details of this application are as follows:

## **Save as Defaults**

To save the current setting as default. The setting involves the language, keyboard layout, application and the toggle key selection. The selected script, layout, application, toggle key options will be saved for further use. You will get the same options when you start windows hereafter, or even after putting the computer off. Otherwise the changes in the settings will be lost when you exit the application.

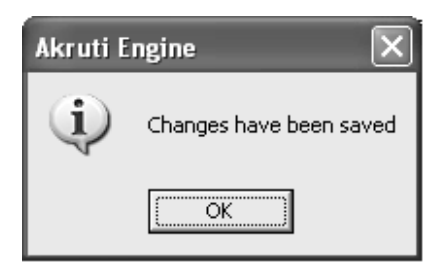

# **Display Keyboard**

This option will display the current selected keyboard Layout.

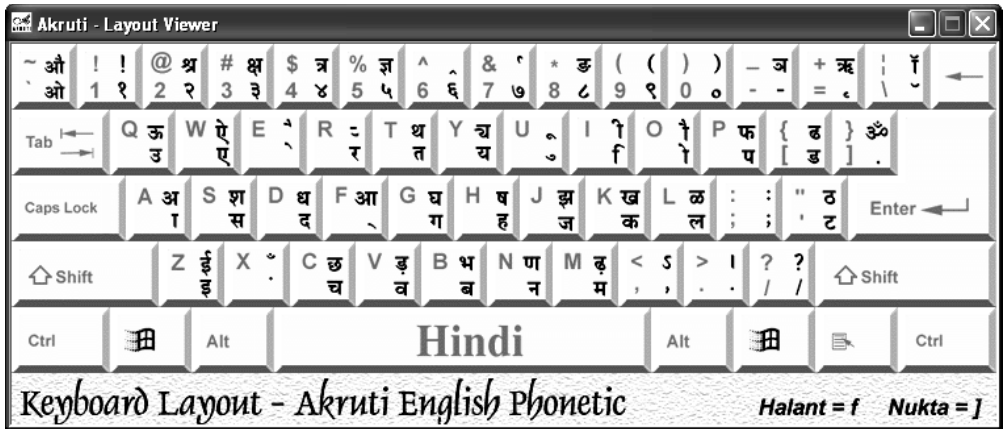

## **Auto Startup Setting**

With This option you can set the auto startup. This will start the Akruti Engine as soon as a window starts up.

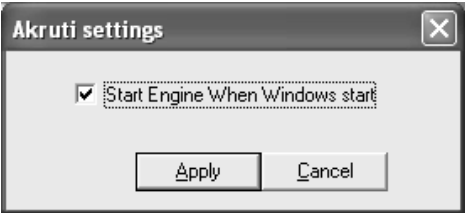

## **Look and Feel setting**

This option you can change the look of Akruti engine. You can change the colour and location of the engine

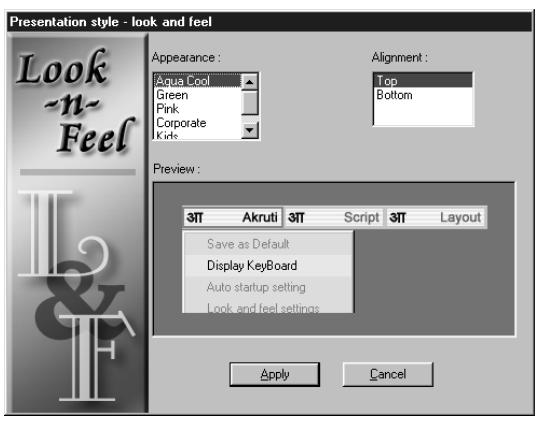

## **Akruti in System Tray**

This option will hide the existing upside Akruti and it will be shown in the task bar. In the task bar mode you can change the setting by clicking the Icon. **A** and getting the required menus. You can restore by clicking on restore to desktop.

## **Create Shortcut (Desktop)**

This will create a short cut item on the desktop to start Akruti.

## **Script**

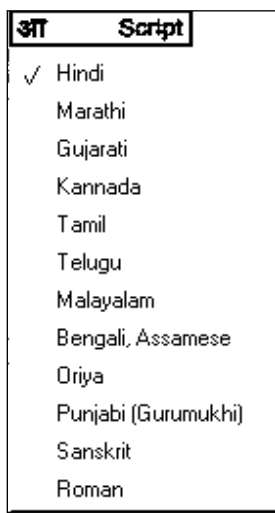

This menu is used to select the language you want to use. The currently selected language is indicated by a tick mark on to the left.

*Note : The language selected there will be applicable for all the Windows applications that are currently running in your system.*

## **Layout**

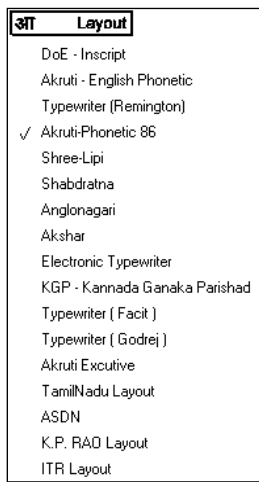

**Caution:** Certain keyboard layouts will not be available for all the languages. An error message will be flashed if such a combination is selected.

## **Application Menu**

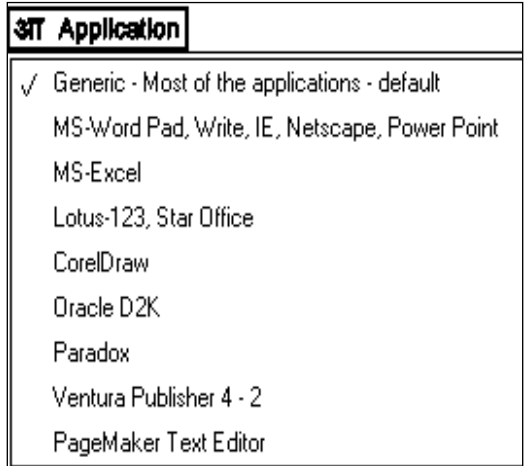

Though all windows applications handle the system resources in a uniform way, the keyboard character codes get interpreted differently by different programs. In this menu, options are provided to select the applications in which you are going to work on, manually or automatically. Selecting Auto (default) will work well most of the programs. In case of any problem in any of the future application releases, choose manual mode and select the application type. If that language and the layout is still not working in that application, contact your CML.

## **Font Menu**

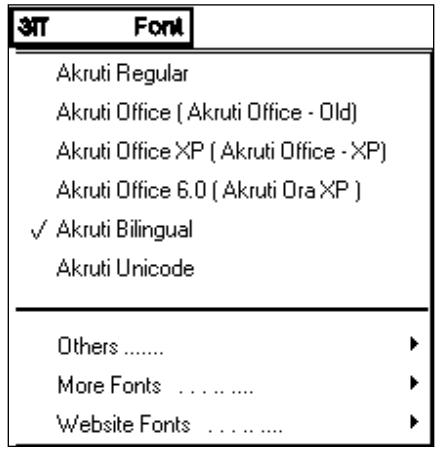

In Akruti Engine, you not only type in Akruti fonts you can also type in other font choose the target fonts for which you want the keyboard to work. Choosing wrong option may result in wrong characters/garbage

In some version of Akruti, there is an option for selecting the type of by selecting Akruti Regular you can use AkrutiDevPriya series fonts and by selecting Akruti Vistaar you can use AkrutiOfficePriya series Bilingual fonts and by selecting Akruti Bilingual you can use AkrutiDev BPriya Bilingual fonts developed by Akruti. In the font menu also provided other companies fonts. This is given only as a convenience to the user, if he is used to other fonts.

## **Error Messages**

If you choose a wrong layout that is not available in a particular language then an error message will be displayed and the current settings will not change.

## **Utilities Menu**

The utilities are available only in Akruti Vistaar, Akruti Publisher packages and above Contact to upgrade to the higher versions.

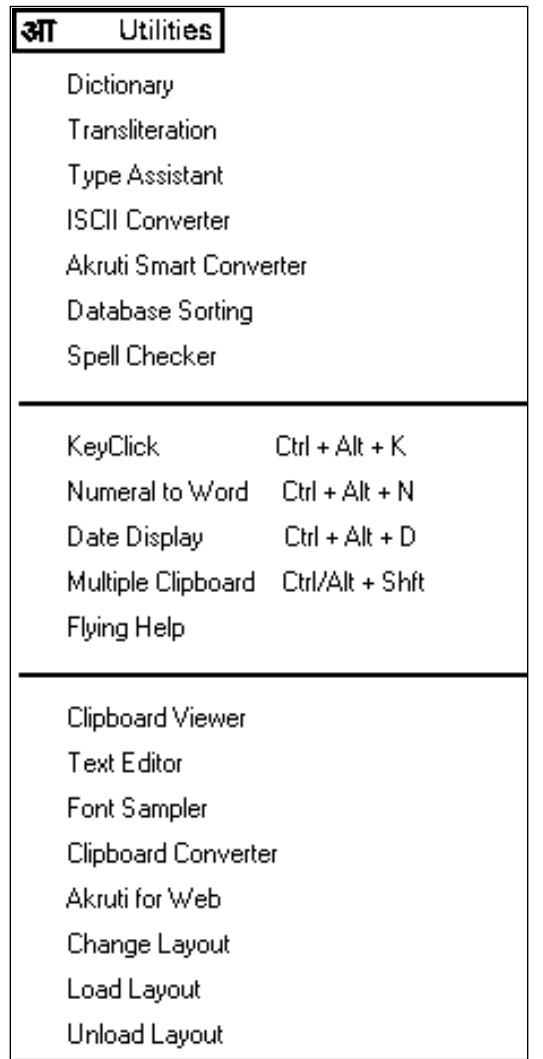

## **Dictionary**

This program is to see the meaning of English to Hindi and Hindi to English with this you can copy the meaning for realated word and copy in the MS-Word or Pagemaker.

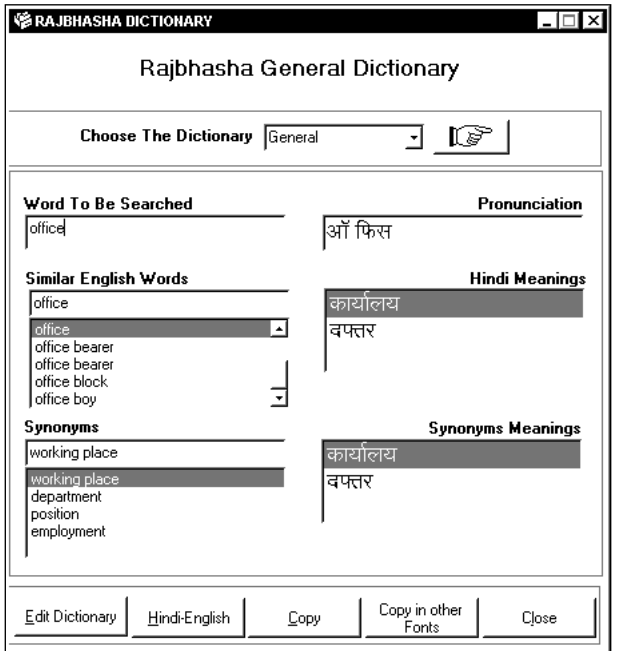

## **Transliteration**

This program is to translate the English word to Hindi. This is used mainly for names and addresses.

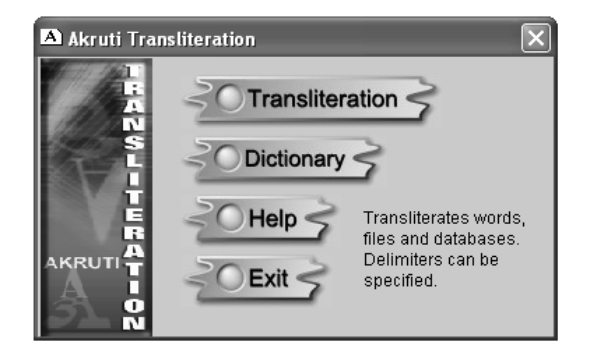

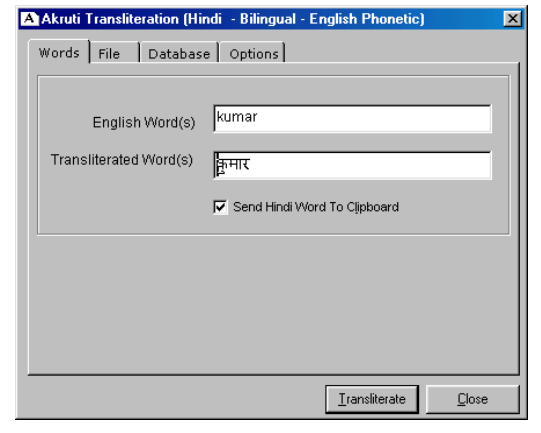

## **Type Assist**

This utility provides a simple way to type English and get Hindi. You need not have Akruti Engine working.

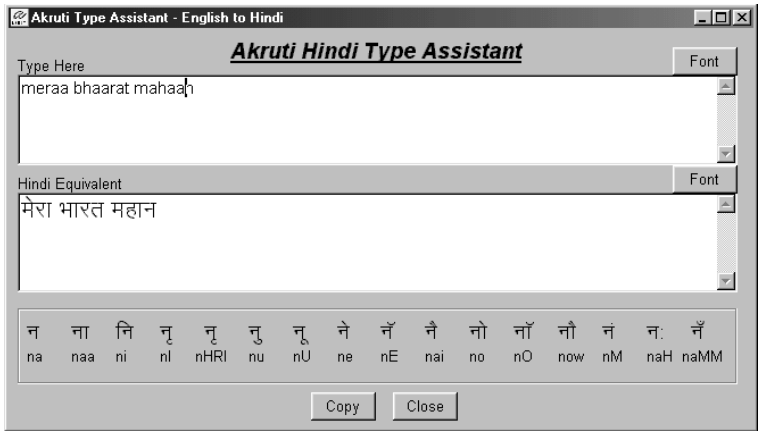

## **Typing method using Akruti Executive Layout**

This layout is based on English spellings equivalent to Hindi characters. Do not delete half of a block or character or matra. Delete the full phonetic block and retype the whole block. This method remembers the characters typed before, within a phonetic block. To start afresh, type a space and then delete it. This clears the residue in the buffer.

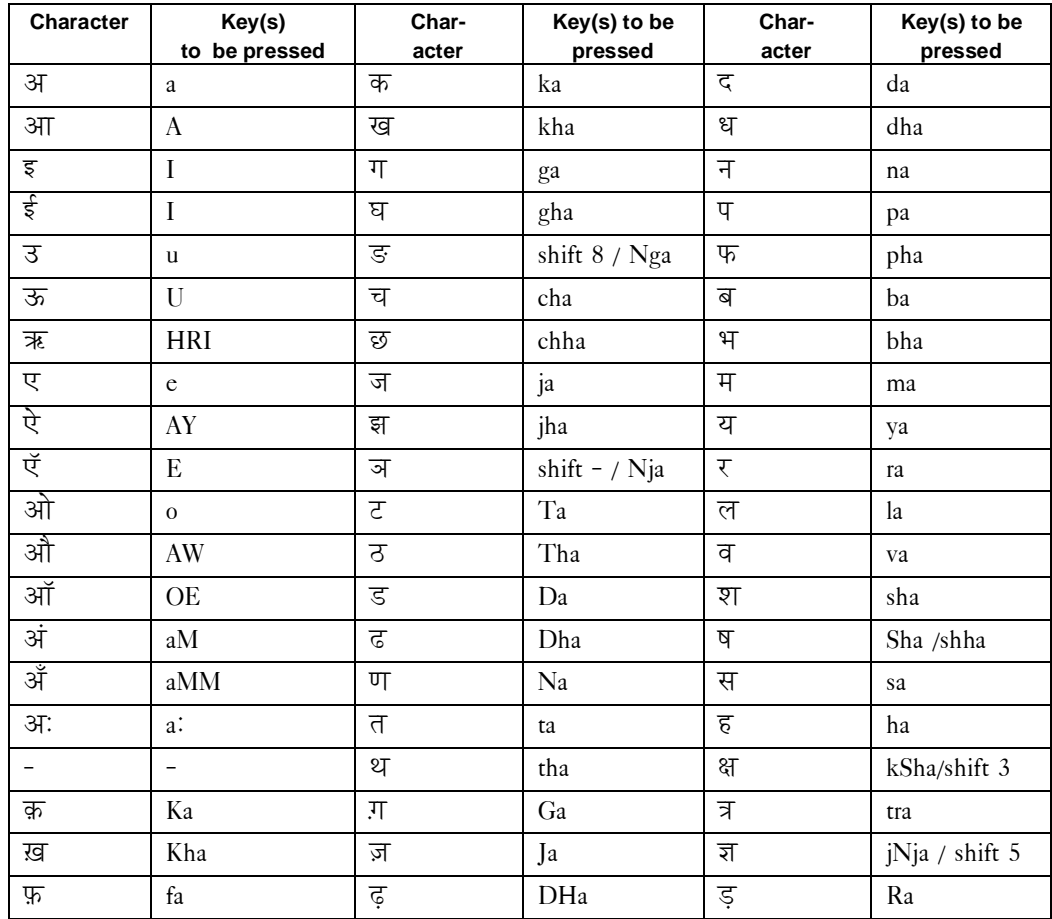

## **ISCII Converter**

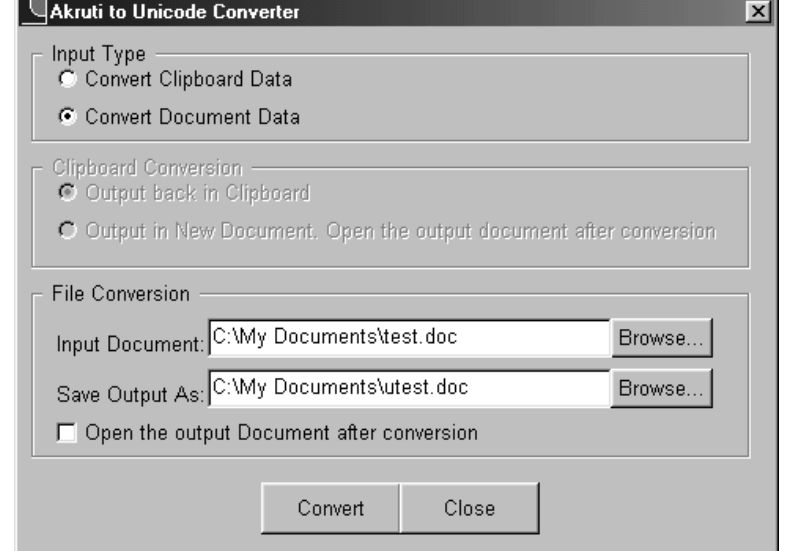

This dialog box used to convert ISCII format to Akruti.

## **Akruti Smart Converter**

The Smart Font Converter converts text from other fonts like Isfoc, Unicode, Akshar, Aps etc. This converter convert the .txt file and clipboard data.

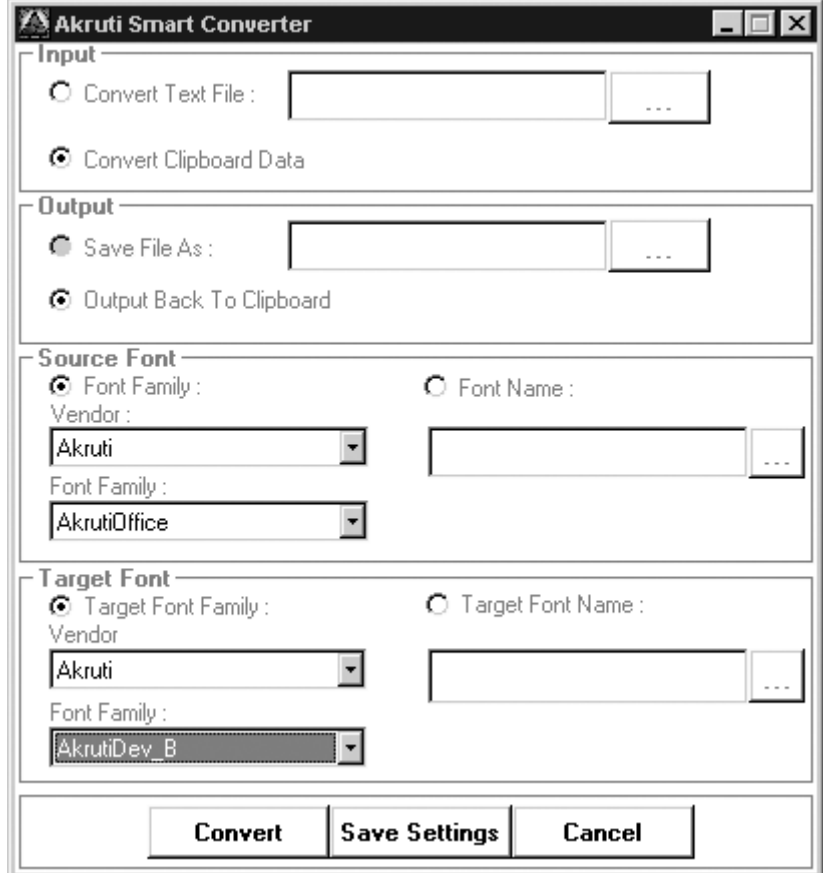

## **Access Database Sorting**

This Program is for sorting the MS-Access database or any other database details and say OK. The sorted data will be created as aksorted .mdb. For other database create ODBC connection by going through control Panel. Your database administrator will guide you on this detail.

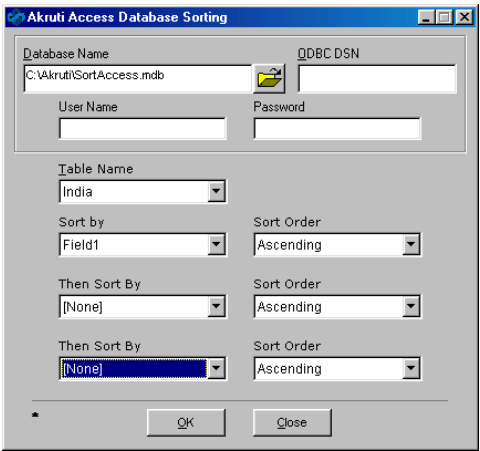

## **Keyclick**

This Program is to type Hindi Language text with a mouse.

Select the keyclick option. Keep the cursor inside your application where the data is to be typed, Press Ctrl + Alt + K the keyboard will pop up. Now click on the keyboard to get the required character on the screen.

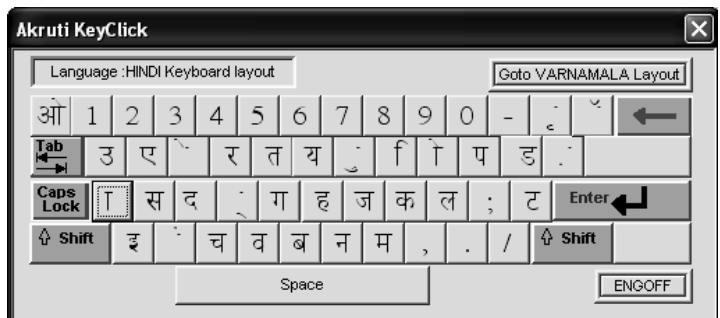

#### *You can get a display like keyboard with normal and shift layouts or the varnamala sequence where all the vowel, consonants and matras are displayed.*

## **Number to words**

This program for converting the numbers to words Click on the number to word menu. Place the curser wherever you want type some numbers copy the text and and press Ctrl+Alt+N then say insert.

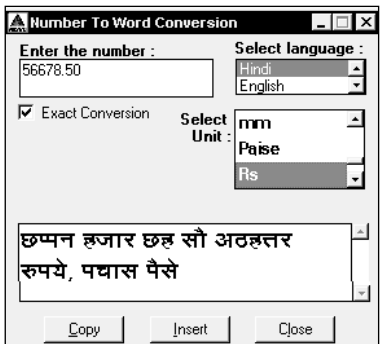

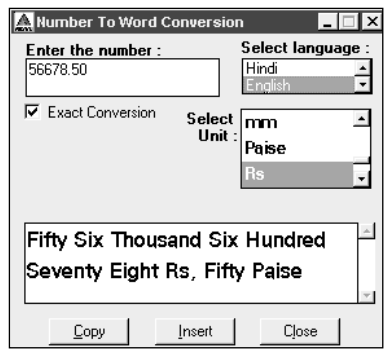

## **Date Display**

1. Switch on the engine and select the language.

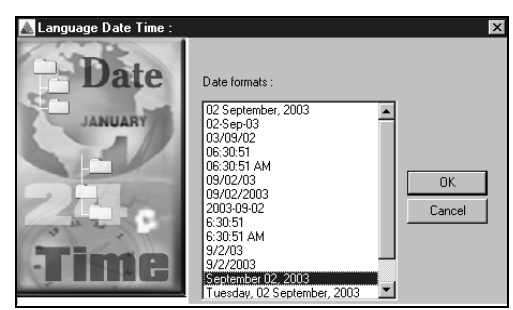

- 2. Select Date Time option from utilities menu from your document, Click Control + Alt + D.
- 3. It shows the dialog box, from which you can select date & time and say ok.

Multiple Clipboard :-

This utility allows user to have 99 clipboard short cuts text format. Select Multiple Clipboard option from **Utilities** menu.

- 1) Open a document.
- 2) Select the text which you want to store on a clipboard press Control + Shift + 11 (This will store the selected text to page 11 region.)
- 3) Whenever You want to use clipboard text press Alt +Shift + 11 your storted text will paste. You can check with **Clipboard Viewer**.

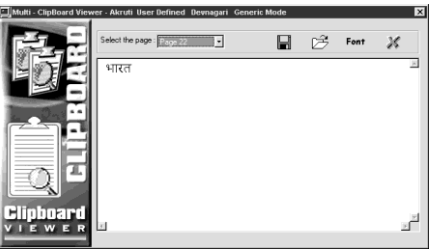

## **Font Sampler**

This is used to see sample of fonts available in your computer.

## **Integrated Utilities for MS-Word.**

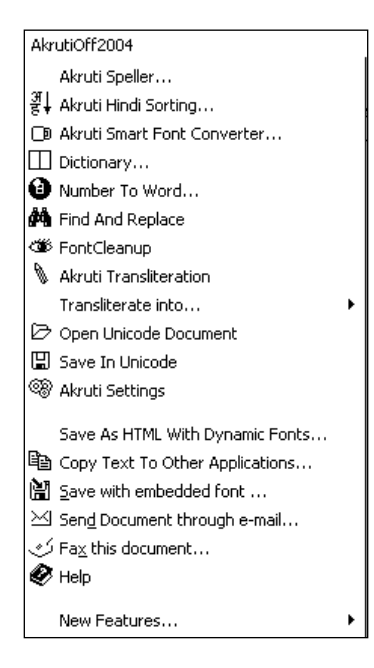

## **Spelling Checker**

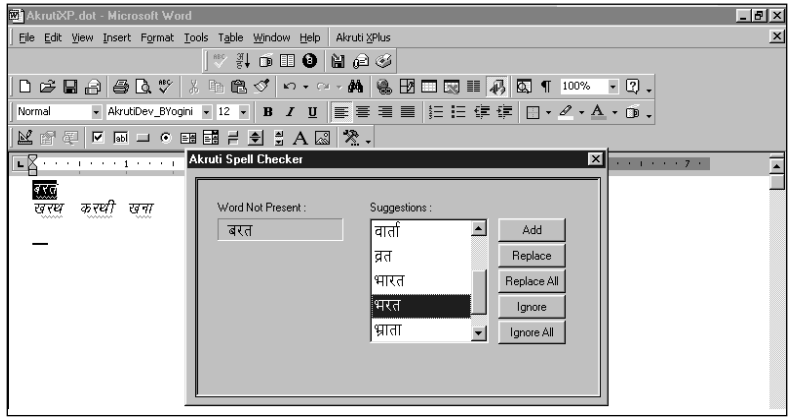

With Akruti, you get integrated spelling checker that you can invoke from a AkrutiXP.

## **Akruti Hindi Sorting**

This will sort the hindi text in alphabetic order. Enter the text in tabular format and select the column and click on the AkrutiXplus Menu and say Akruti Hindi sort This will ask you the column and the order ascending or descending order then say OK this will the sort entire column.

## **Smart Font Converter**

The Smart Font Converter converts text from other fonts like Isfoc, Unicode, Akshar, Aps etc. This utility can convert text in any font format to any other font format. Your page layout remains intact.

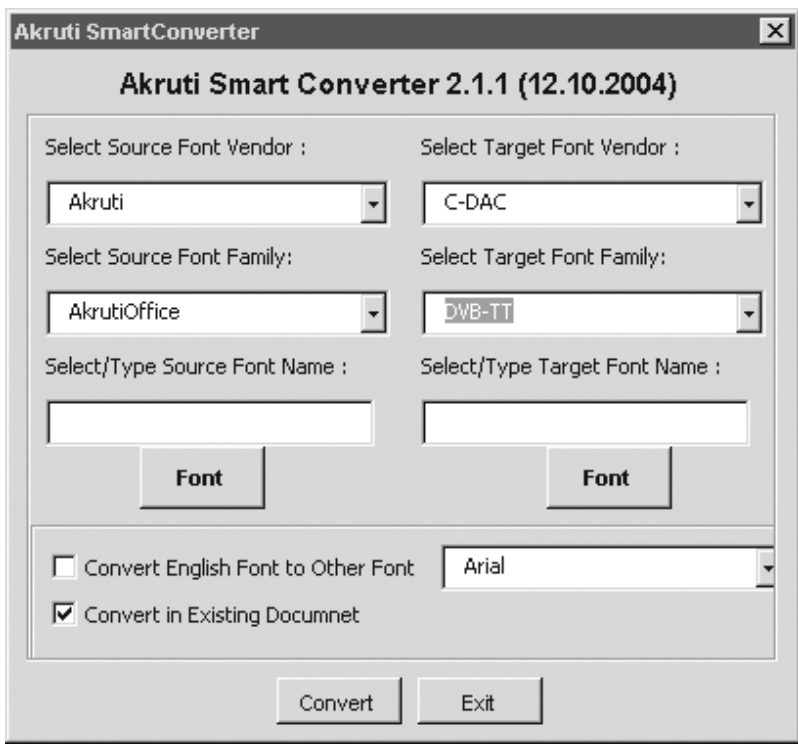

## **Dictionary and Translation**

This program is to see the meaning of English to Hindi and Hindi to English with this you can copy the meaning for realated word and copy in the MS-Word or Pagemaker.

## **Number To Word**

This program for converting the number to word you type some number and select the number and click on the Akruti Xplus Menu and click on the number to word menu and say insert .

## **Find and Replace**

With this option you can find and replace text in language.

## **Open Unicode Document**

This will the open the document if any other versions of Akruti Vistaar.

## **Save in Unicode**

This will save the file if the file is any other versions of Akruti Vistaar font.

## **Save as HTML with Dynamic Fonts**

This Option will save the HTML with Dynamic Fonts for the Website needs.

#### **Copy text to other applications..**

You can copy the text and pest it any other application.

## **Save with Embedded font**

This will save the document with embedded font.

## **Send Document through e-mail**

This option will send the document with embedded font.

## **Fax this document**

You can send the document to the fax.

# **Typing Sequence**

The Hindi or language typing can be done by using the same English keyboard and using the similar sounding alphabet in English. The example will be k for  $\overline{\Phi}$ , t for  $\overline{\Phi}$ , r for  $\overline{\Phi}$  etc. Certain characters like ट, ठ, ड, ढ, ङ, ज, श, ष, ृ, मात्रा, इ, ई, उ, ऊ, ए, ऐ, ओ, औ, ॅ, ॉ, ं, ॐ, ऽ require you to type some other keys as mentioned below. The combining of characters is achieved by using the halant key which is on the key `f'. For example kra  $(\overline{x})$  is formed by ` ka+halant+ra' ( $\overline{\Phi}$  +  $\overline{\chi}$  +  $\overline{\chi}$ ) or (kfr). Similarly `da\_dha' ( $\overline{\mathfrak{A}}$ ) in siddhi is formed by `da+halant+dha'  $(\bar{X} + A)$  +  $(\bar{X})$  or (dfD). Similarly the short `ee matra' is typed after he character. क्ति is typed as `ka+halant+ta+ee\_matra' (kfti). The reph character is formed as typing it as ra+halant+character. The word  $\overline{y}$  is typed as (pUrfNa). Devnagri can be activated by pressing **SCROLL LOCK** key. This is a toggle key for between English & Devnagari. The following table describes the key sequences to be :-

## **™½¨¸›¸¸Š¸£ú ¸¸½"¸®¸£ ¸›¸¸›¸½ ˆ½Å ¹¥¸‡ ˆÅú-¸¸½"Ä ¸¸'Ä**

## **(Typing Sequence for Bilingual fonts)**

```
-लंत (d) = d (lower) for Phonetic 88 Key Board Layout
```
- -लंत (d) = f (lower) for English Phonetic Key Board Layout
- -लंत (d) = d (Back Slash) for Typewriter Key Board Layout

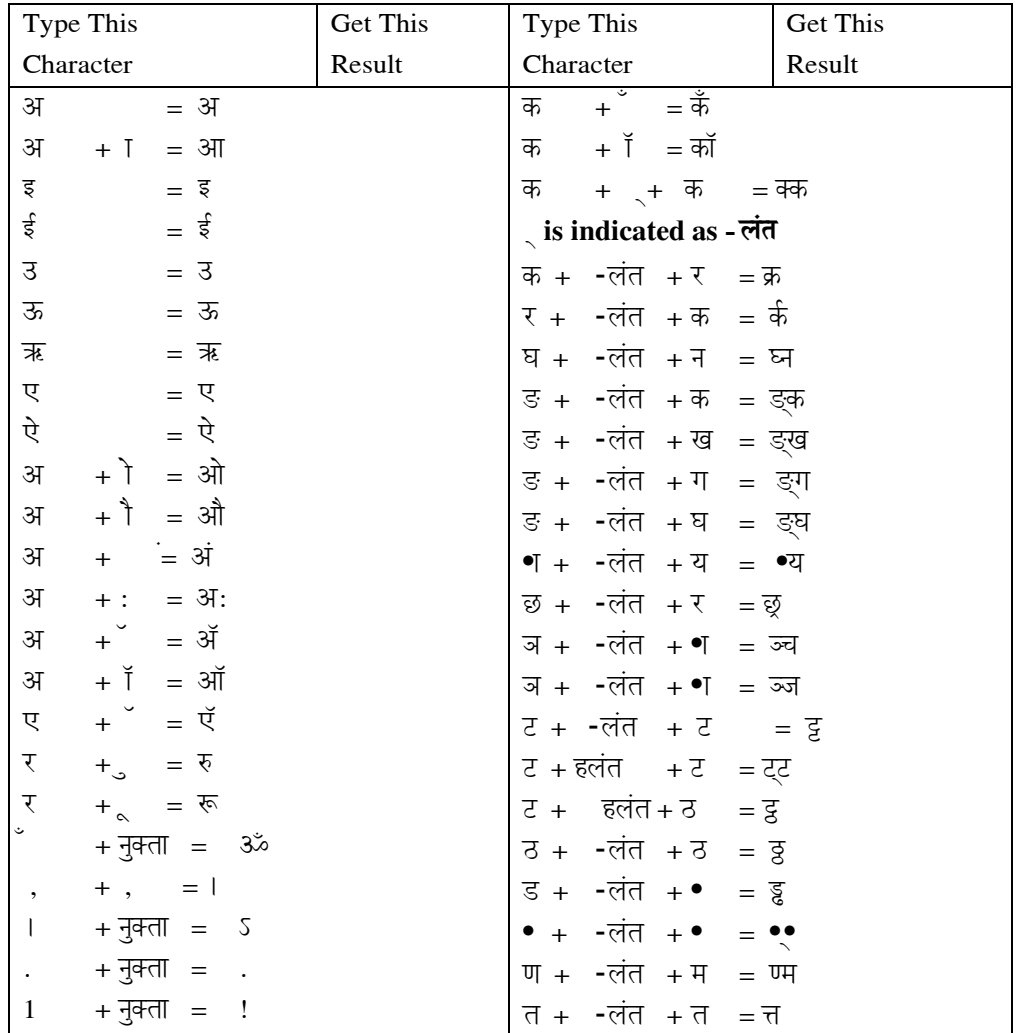

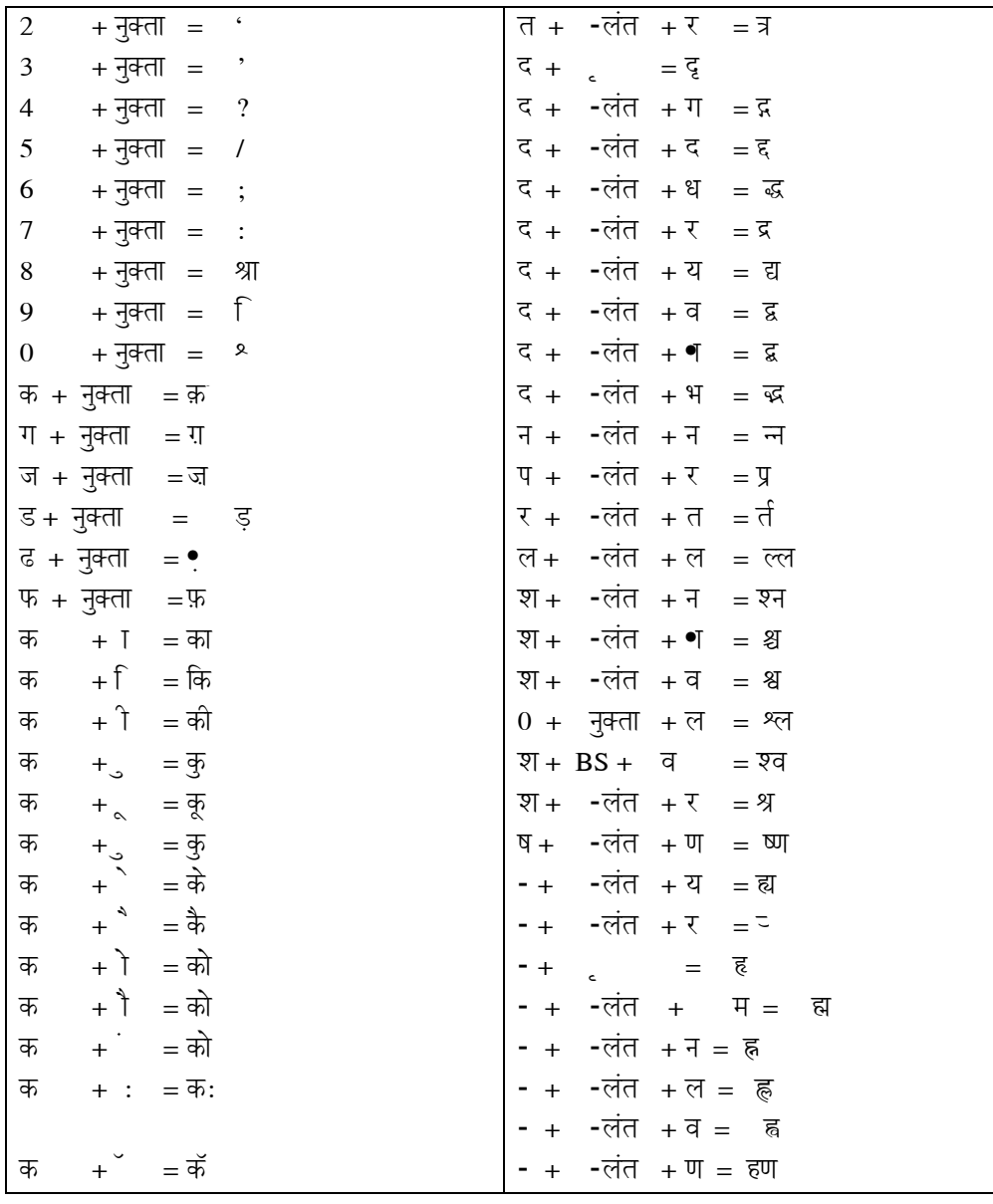

# <u>देवनागरी जोडाक्षर बनाने के लिए की-बोर्ड चार्ट</u>

**(Typing Sequence for Regular fonts)**

- हलंत (d) = d (lower) for Phonetic 88 Key Board Layout
- हलंत (d) = f (lower) for English Phonetic Key Board Layout
- हलंत (d) = d (Back Slash) for Typewriter Key Board Layout

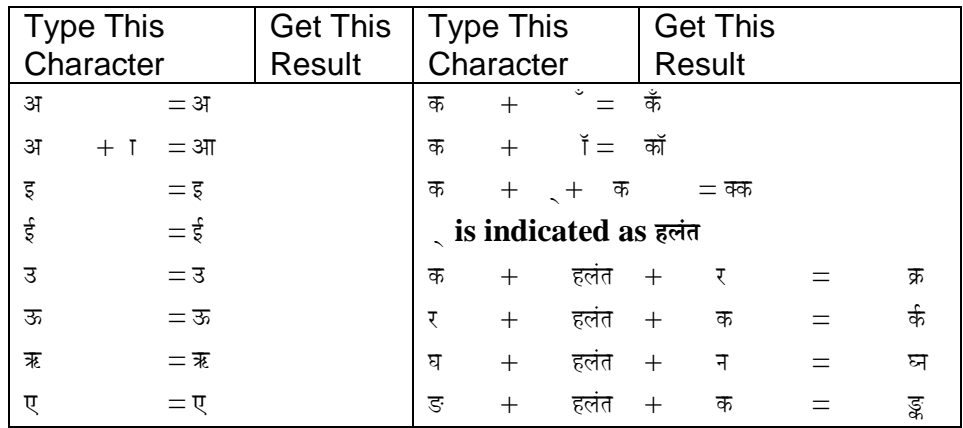

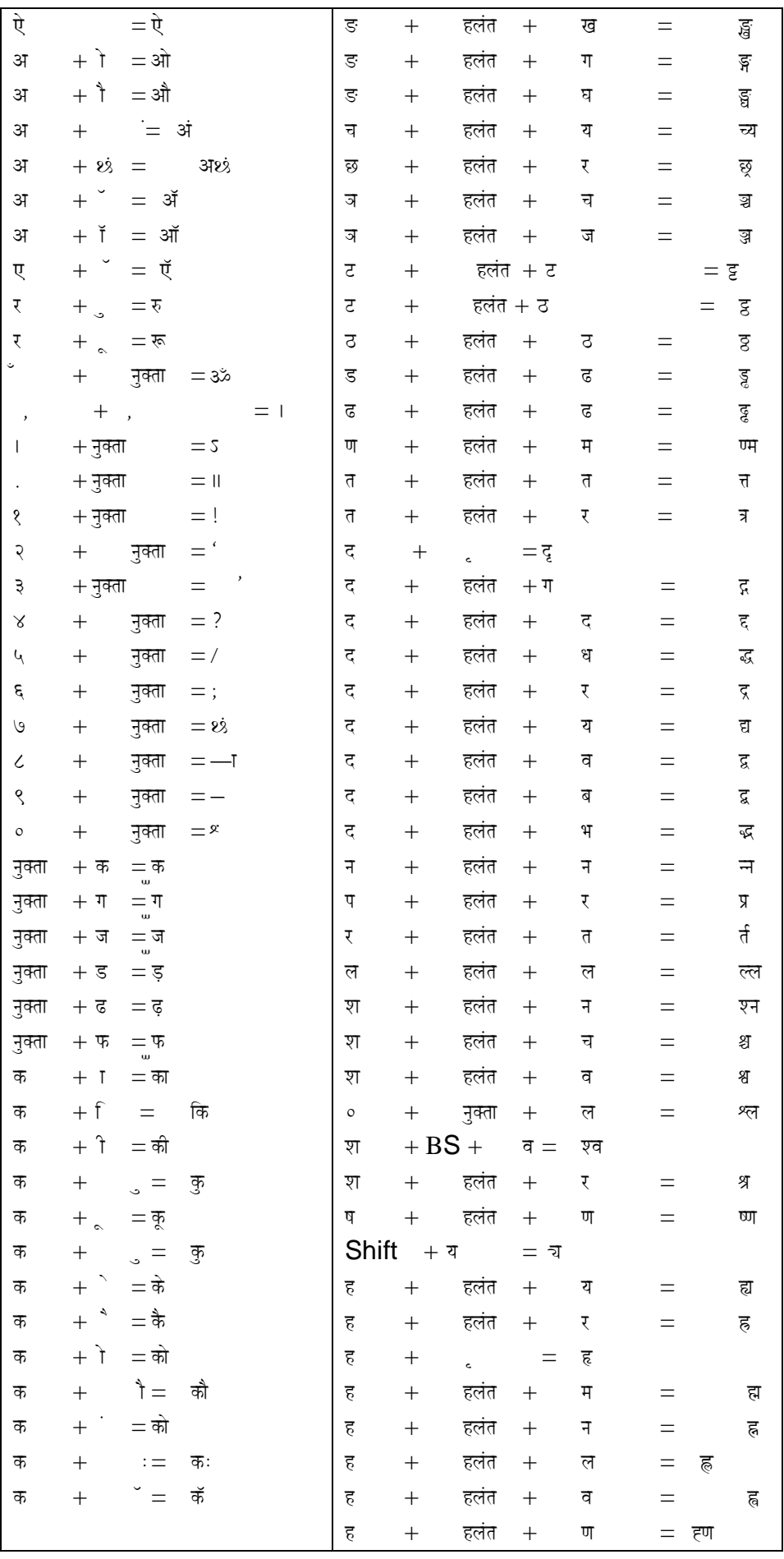

## **Font Compatibility with various Applications**

Indian Languages differ a lot from English and many programs have most of the default options set as per English.

In such cases, working with Indian Languages, may pose some problems. The programs are MS Office, Lotus Smartsuite, Corel Draw, Pagemaker etc. Certain options are to be disabled in the programs to make the software work properly.

The symptoms in such cases are typically

- a) Characters getting replaced by another.
- b) Characters getting replaced by another after pressing space or enter.
- c) Some characters like quote marks do not appear at all.

It appears all right on screen, but prints a different character on the printouts.

All these problems are sorted out by selecting or removing certain options hidden inside various menus. The settings to be changed are shown in the following pages. Some important guidelines in using Indian languages are

- a) Preserving upper and lower case
- b) No capitalising first character
- c) Not capitalising sentences

## **Settings for Microsoft Word**

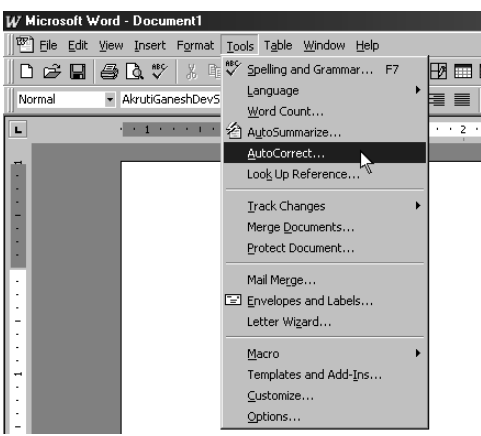

- 1. Go to **Tools** menu, and select the **AutoCorrect** option.
- 2. Remove the tick marks from the following options

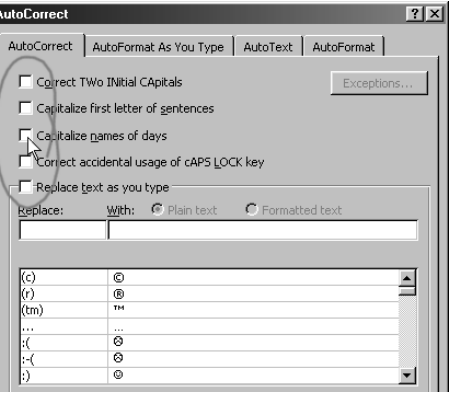

- \* Correct TWo INitial, CApitals.
- Capitalize first letter of sentences.
- Capitalize names of days.
- \* Correct accidental usage of cAPS LOCK key.
- Replace text as you type.

## **Settings for Microsoft Word**

3. Click the tab - **Autoformat** as you type and remove the tick marks from the following options –

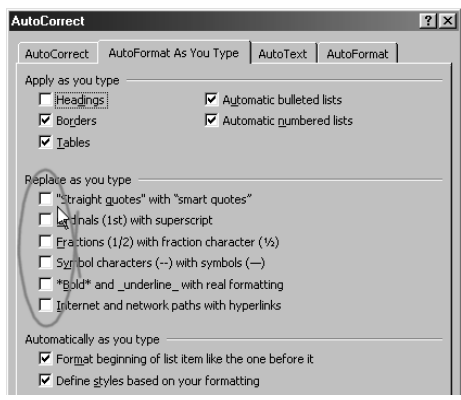

- \* "Straight quotes" with "smart quotes" .
- \* Ordinals (1st) with super script.
- \* Fractions (1/2) with fraction characters (1/2).
- \* Symbol characters (--)with symbols (--).
- \* \*Bold\*and\_underline\_withreal formatting.
- *\** Internet and network paths with hyperlinks*.*
- 4. Click the tab –

#### **AutoFormat**

5. In **AutoFormat** Munu Remove the tickmarks from the following options –

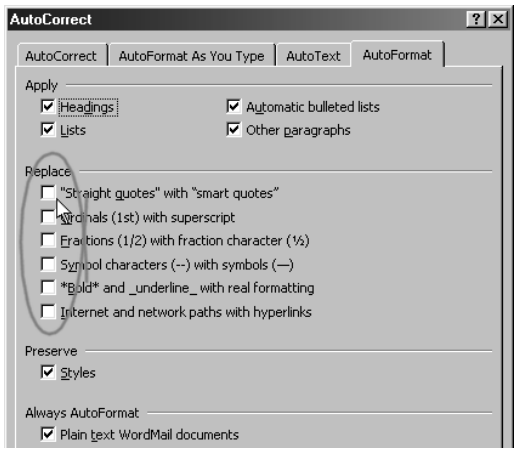

- \* "Straight quotes" with "smart quotes"
- \* Ordinals (1st) with super script
- \* Fractions (1/2) with fraction character (1/2)
- \* Symbol characters (--) with symbols (--)
- \* \*Bold\*and\_underline\_with real formatting
- \* Internet and network paths with hyperlinks
- \* Press OK.

6. Go to **Tools** menu, and select the Options**....** 

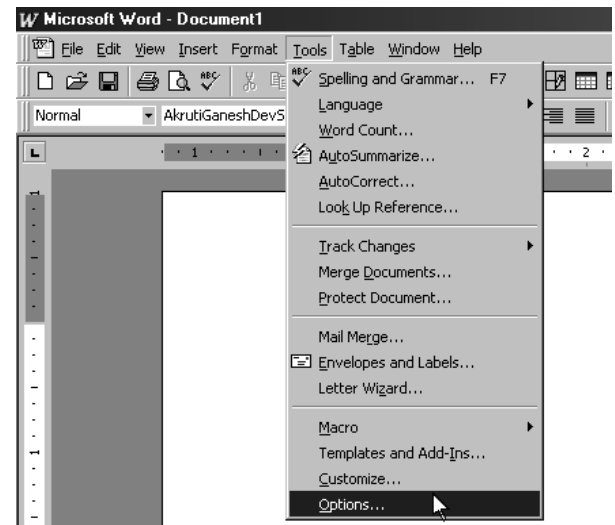

7. Remove the tickmarks from the following options –

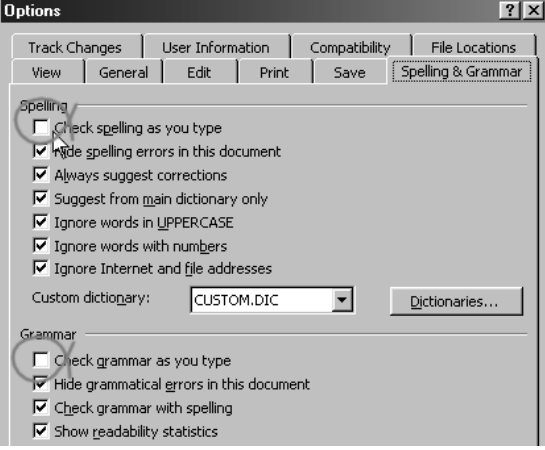

- *\* Check grammer as you type*
- *\* Check grammar as you type*
- \* Press Ok
- 8. Go to **Format** menu, and select **Font** option:
- 9. Remove the tickmarks from the following options

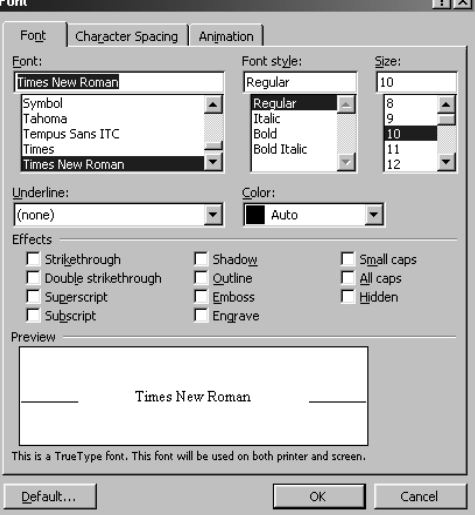

 $\overline{\phantom{a}}$ 

- Small caps
- Press Ok

## **Settings for Microsoft Excel**

- 1. Select all the cells you would be using for data entry in indian languages.
- 2. Select the required **Akruti font** from the font list menu.
- 3. Set the required font size.

By doing this procedure, you can avoid repetitive work of setting the font and its size.

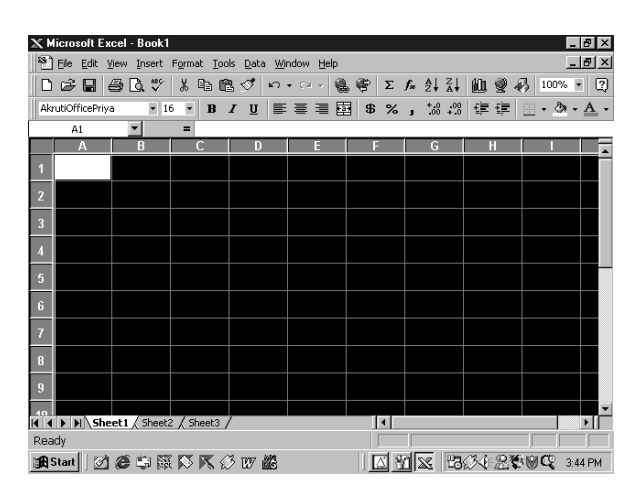

4 . Go to **Tools** menu, and select **AutoCorrect** option.

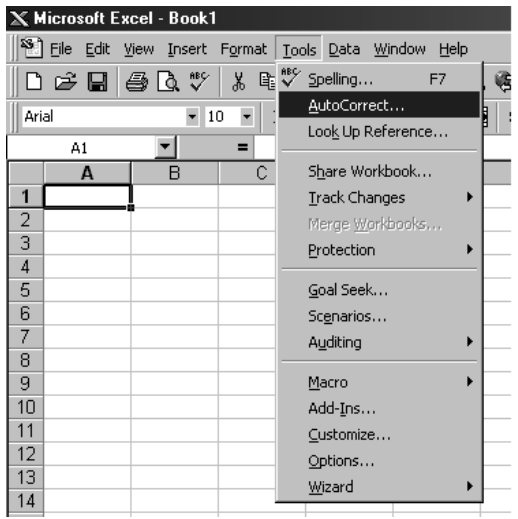

5. Remove the tickmarks from the following options –

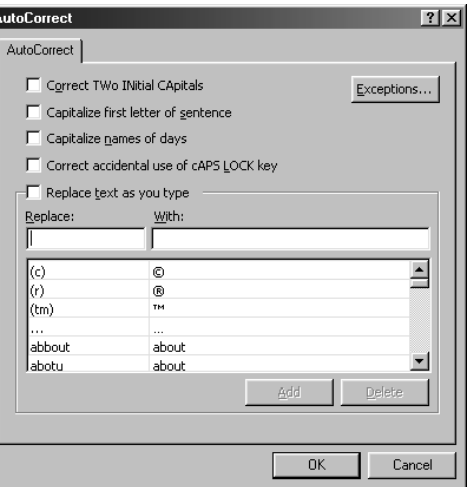

- \* Correct TWo INitial, CApitals
- \* Capitalize first letter of sentences
- \* Capitalize names of days
- \* Correct accidental usage of cAPLOCK key
- \* Replace text as you type
- 6**.** Go to **Tools** menu, and select Option **options.**

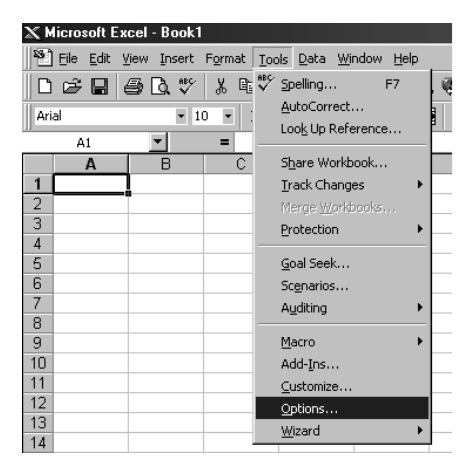

7. Remove the tickmarks from the following options**.** 

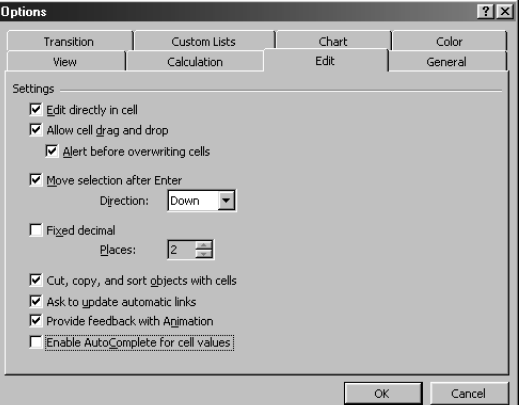

- *\** Enable **AutoComplete** for cell values.
- 8. Press the **General** Tab

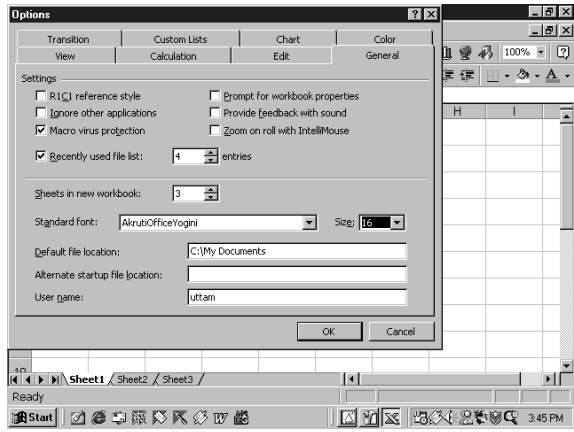

\* Change - Standard font - Akruti font. Press Ok.

## **Settings for Microsoft PowerPoint**

1. Go to **Tools** menu, and select **AutoCorrect** option -

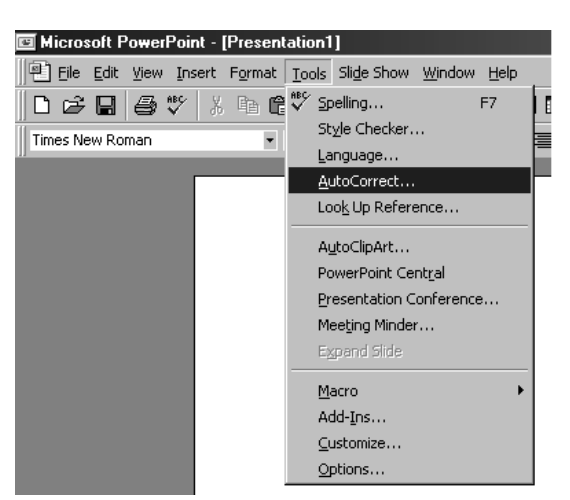

2. Remove the tickmarks from the following options –

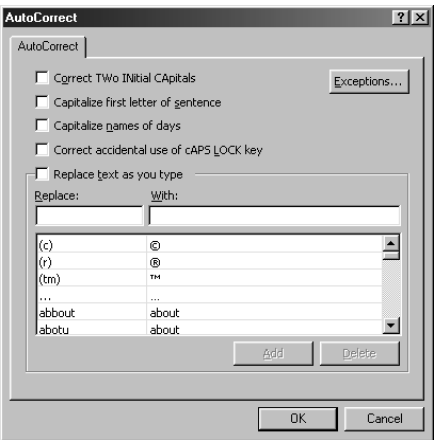

- \* Correct TWo INitial,CApitals
- \* Capitalize first letter of sentences
- \* Capitalize names of days
- \* Correct accidental usage of CAPS LOCK key
- \* Replace text as you type

## **Settings for Office 2000/XP/2003**

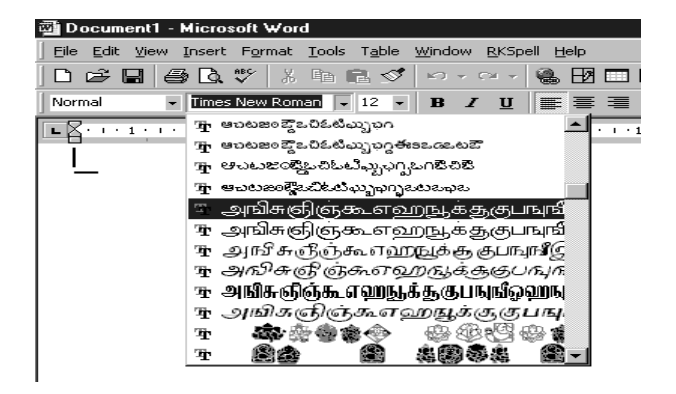

When using language fonts in any of the applications of Office 2000 like Word, Excel, Powerpoint, Access, Front Page and Outlook Express, the font list menu of these applications looks like the figure given above.

## **Settings for Office 2000/XP/2003**

- 1. From the Tools menu, select Customize option.
- 2. Select the Options tab in the customize window.

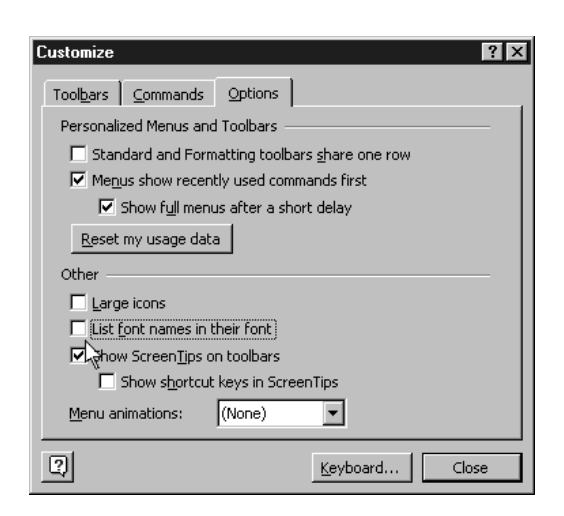

- 3. Remove the tick mark from the option –
- List font names in their font
- 4. Say Close .

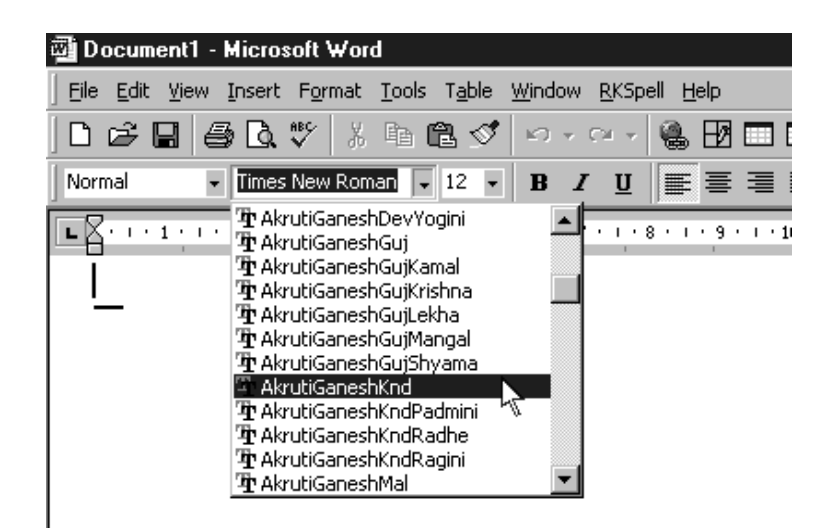

Now the Font list menu will be legible as shown above.

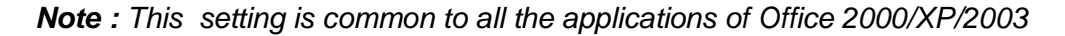

## **Settings for Adobe PageMaker**

- 1. Go to **File** menu, and select the **Preferences** > **General** option.
	- Adobe PageMaker 6.5 [D:\AKRUTI\akmanual\NEWMAN\PER File Edit Layout Type Element Utilities View Window Help New. 'N  $\cdot$   $^2$  $-1 + 1$ **San Francis**  $^{\circ}$ o  $Qpen$ Recent Publications  $\overline{\sim}$  $C$ lose Save<br>Save<br>Save As.  $\sim$  $\rm Sh^{\wedge}\rm S$  $Re_{\underline{Y}}$ ert Place.  $n<sub>2</sub>$ Acquire  $Export.$ Links Manager... Sh<sup>^</sup>D Document Setup ... Sh^P Printer Styles  $\gamma_{\rm P}$ Print. Preferences. General...  $\overline{\phantom{a}}$ Send mail Online.  $Exit$  $\mathbb{Q}^n$ Layout Adjustment Trapping.
- 2. In the Preferences dialog box, click on the more button.
	- 扁 I d  $\overline{\alpha}$ Vertical ruler: Thehes ЫГ Cancel Layout problems:  $\Box$  Show loose/tight lines<br> $\Box$  Show "keeps" violations More.  $\fbox{\parbox{1.5cm} \begin{minipage}{0.9cm} \begin{tabular}{cc} \multicolumn{2}{c}{\textbf{Graphics}} \end{tabular} & $\fbox{\scriptsize $\fbox{\scriptsize of a}}$ & $\fbox{\scriptsize $0$ and} \end{tabular} \end{minipage}}$ More Preferences  $-0K$ text below:  $\sqrt{9}$  $Cancel$ Control palette Horizontal nudge: 0.01 The Mass T<br>Vertical nudge: 0.01 The Mass T<br>Vertical nudge: 0.01 The Mass T  $\overline{\Box}$  Use "Snap to" constraints  $\overline{\smash[b]{\mathbf{v}}}$  Display style name  $\overline{\mathsf{F}}$  Display 1 marks F<u>o</u>nt: mes New Roman <u>I</u><br>Exponsi  $\frac{1}{12}$ Size:

Remove the tick mark from the option:

\* Use typographer's quotes - press OK.

## **Settings for Adobe PageMaker**

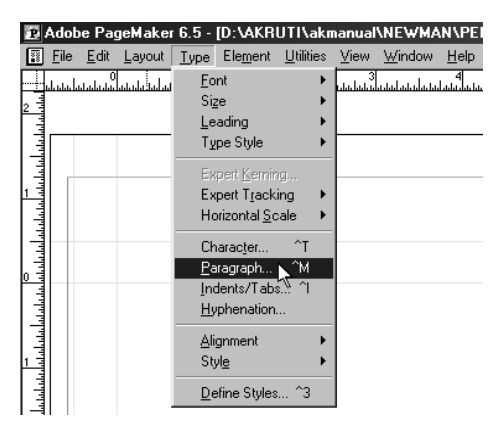

- 1. Go to **Type** menu, and select the **Paragraph** option.
- 2. In the **Paragraph** dialog box, click the **Spacing** button.
- 3. In the Spacing Attributes dialog box, set the **Letter space** parameters Minimum, Desired and Maximum to zero.

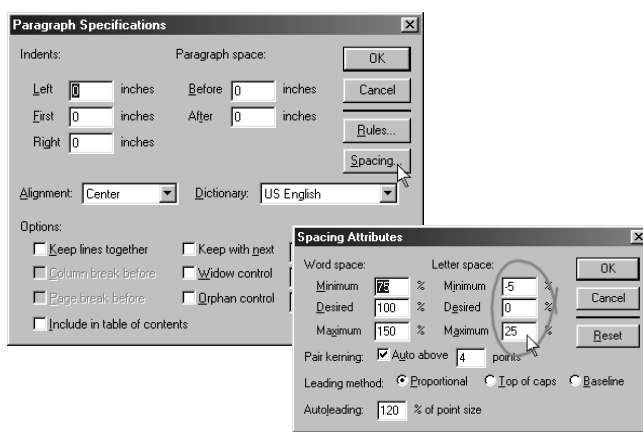

\* Press OK and then again OK.

## **Settings for CorelDRAW**

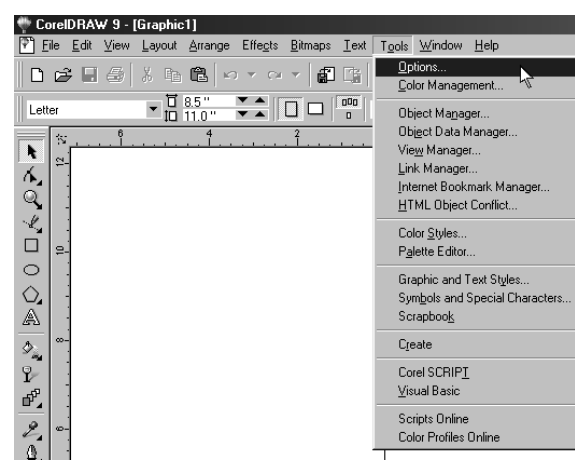

- 1. Go to Tools menu, and select the Options.
- 2. Select **Type Assist / Quick correct** in the left column.
- 3. Remove the tickmarks from the following options –

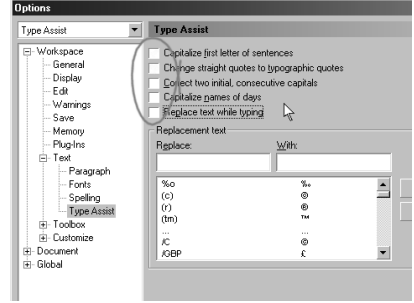

- \* Capitalize first letter of sentences
- \* Change straight quotes to typographic quotes
- \* Correct two initial, consecutive capitals
- \* Capitalize names of days<br>\* Replace text while typing
- Replace text while typing
- \* Press OK.

## **Settings for Lotus Smartsuite - Word Pro**

1. Go to **Edit** menu and select the **SmartCorrect** option.

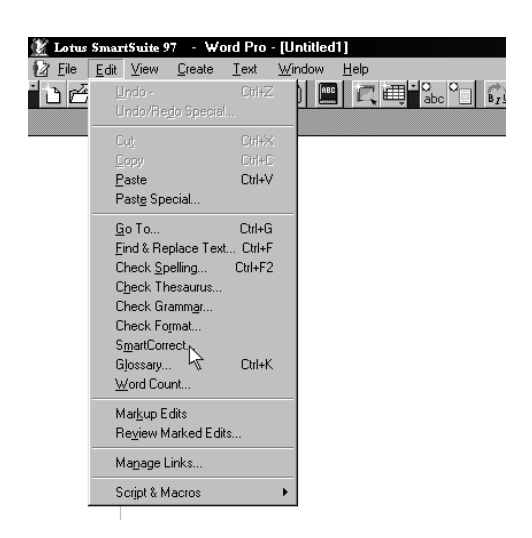

You will come across the **SmartCorrect** Dialog box.

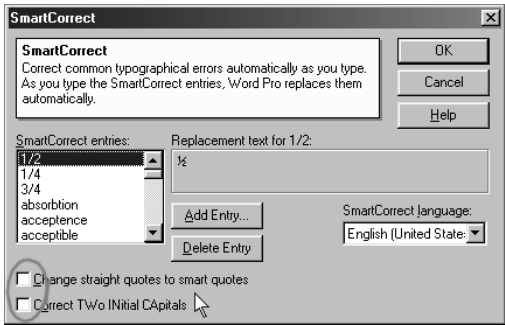

- 3. Remove the tick marks from the **options**
- \* Change straight quotes to smart quotes
- \* Correct TWoINitial CApitals

Press OK.

## **Sending e-mails using Akruti**

Use IE and Netscape with any of e-mail account to send email in Indian Languages.

## **INTRODUCTION**

Akruti software enables you to mail in all regional languages listed before. as an instance, in the next figure, a massage is displayed using Akruti Hindi Font. You can type the massage in outlook express, Netscape mesanger using Akruti Font, but for using the font kindly follow the following steps.

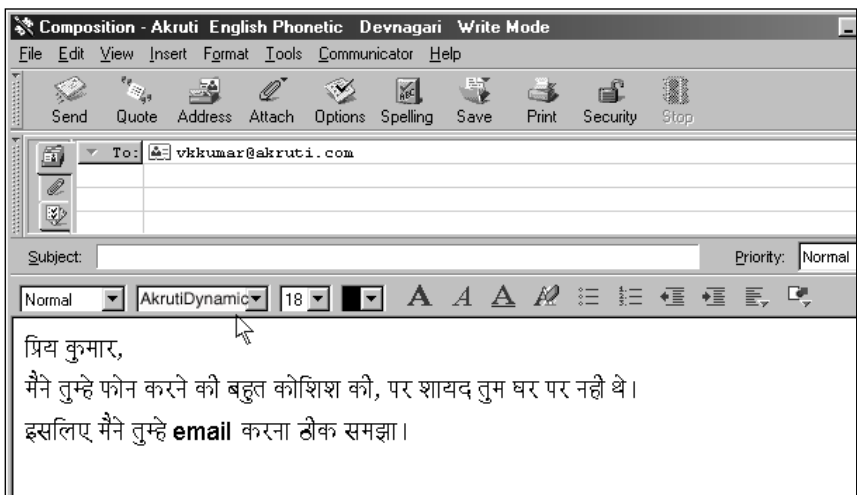

- 1) Select **AkrutiDynamicPriya** or **AkrutiDynamicYogini** font from Font Selection Box.
- 2) Select **Font Size** as per requirement.
- 3) Type the massage as per the Selected Akruti Layout.

After sending the massage to the destination viewer, it will be displayed on the screen in the form of unreadable garbage characters. So, to view the massage correctly by the recieptient you have to send the font file with your mail.

To attach the font file to the mail, click attach button from tool bar and select the font file (Akruti.ttf), and send the message.

The recipient has to save the file font by right clicking on the attachment by mouse and add the font from the control pannel by following the given route.

## **Procedure to send e-mail in Outlook Express**

- 1. Select **New Mail**. You will get a composition window as shown above.
- 2. To type in any language, first run the **Akruti Engine.**

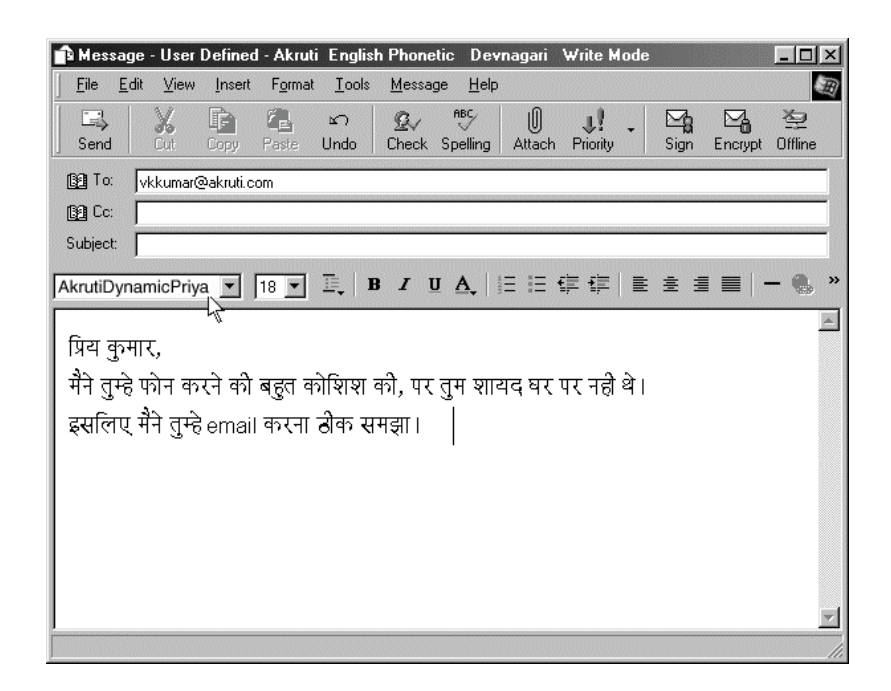

- 3. Select the font **AkrutiDynamicPriya** or **AkrutiDynamicYogini** from the font selection box. as shown above.
- 4. Set the font size, press **Scroll Lock** (ON), and start typing.
- 5. To switch back to english mode, press **Scroll Lock** (OFF), and start typing.

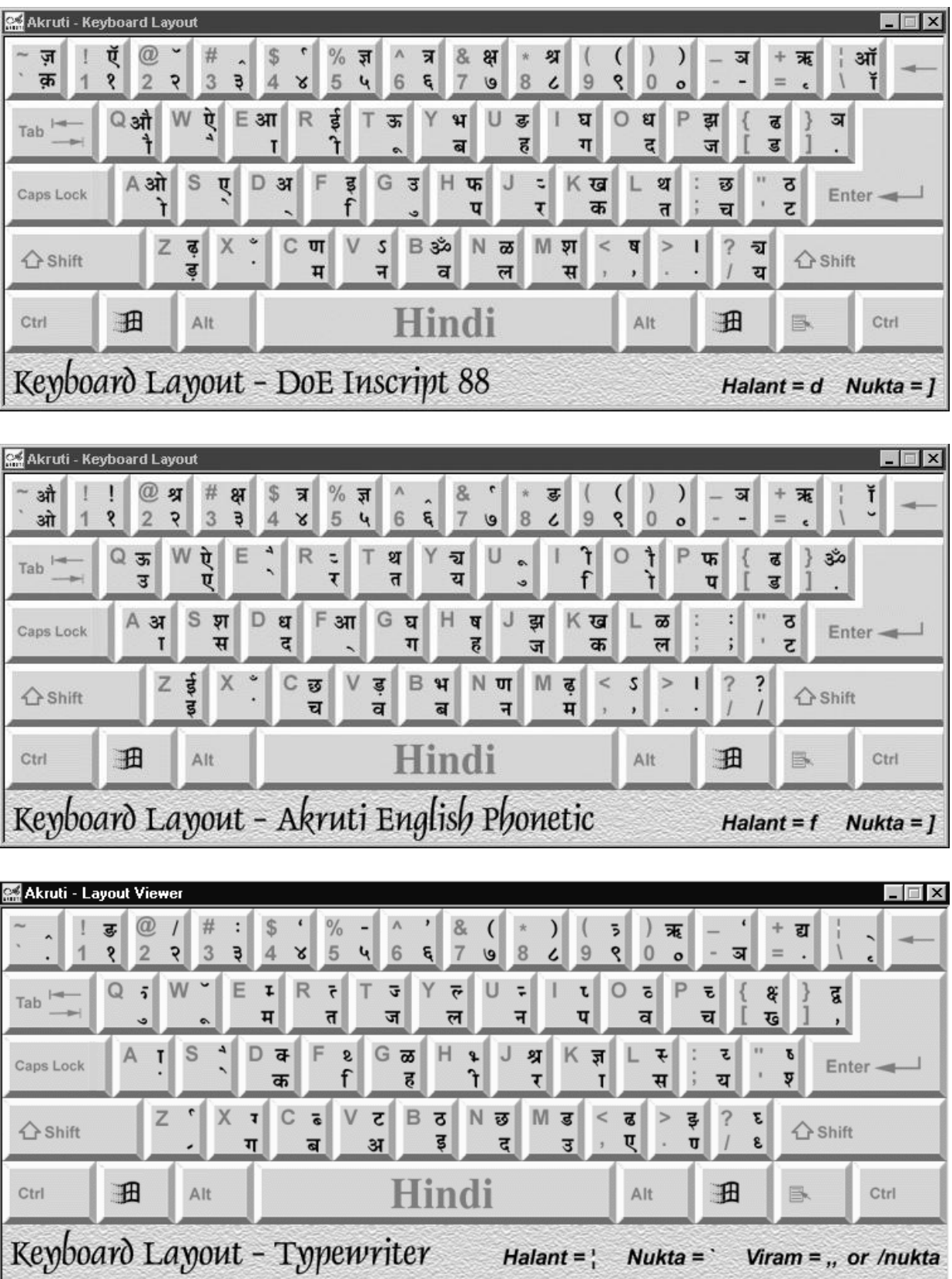

# **Available Keyboard Layouts**

# **Available Keyboard Layouts**

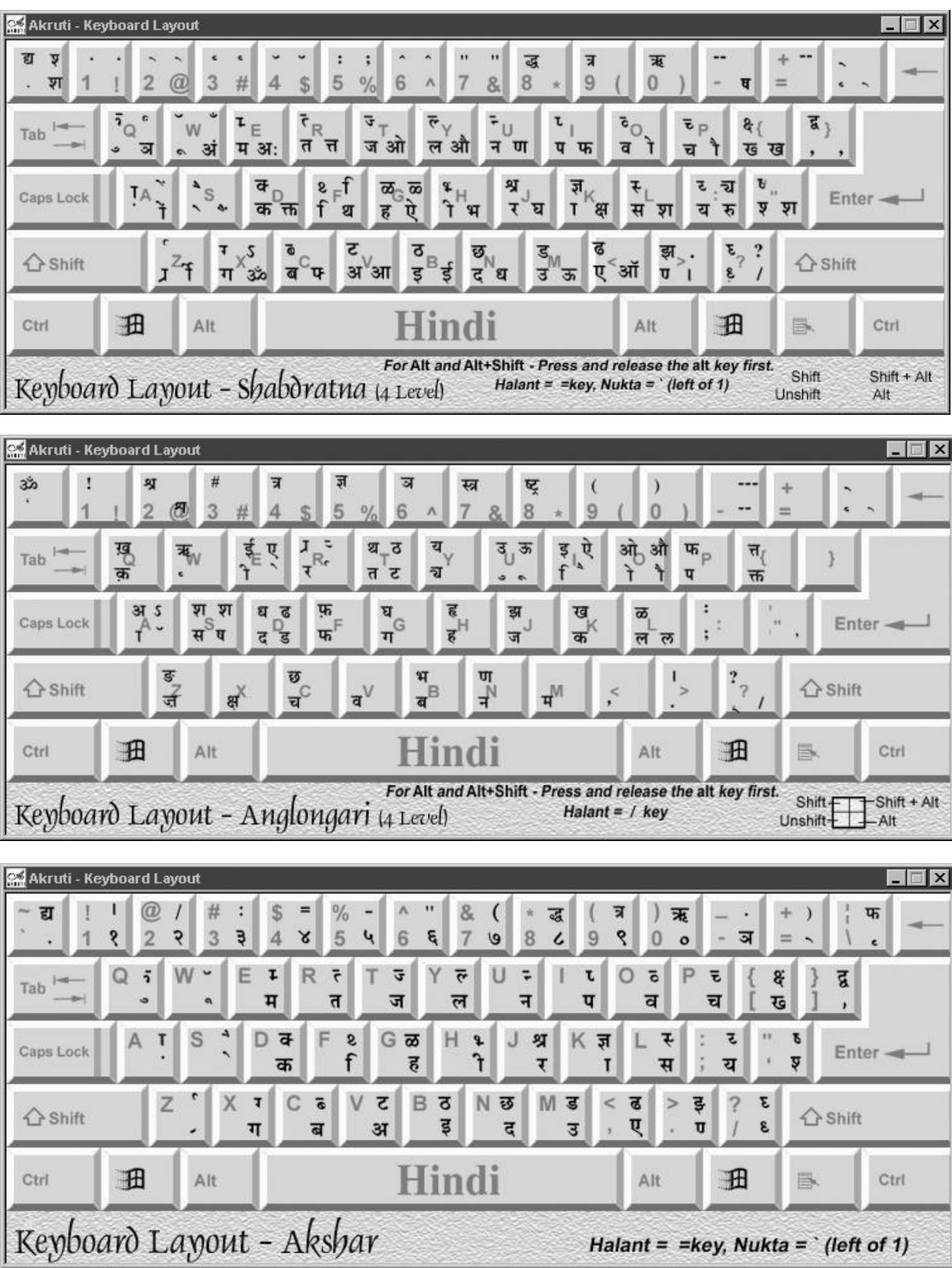

## **Akruti Typefaces**

**AkrutiOfficeAditi** Mera Bharat Mahan मेरा भारत महान

**AkrutiOfficeAjit** Mera Bharat Mahan मेरा भारत महान

**AkrutiOfficeAkanksha** Mera Bharat Mahan मेरा भारत महान

**AkrutiOfficeAkshardhara Mera Bharat Mahan मेरा भारत महान** 

**AkrutiOfficeAkshay** Mera Bharat Mahan मेरा भारत महान

**AkrutiOfficeChakra** Mera Bharat Mahan मेरा भारत महान

**AkrutiOfficeChampa** *Mera Bharat Mahan ठोड़ा भाइ*त महान

**AkrutiOfficeDeepa** Mera Bharat Mahan मेरा भारत महान

**AkrutiOfficeHansa**

Mera Bharat Mahan मेरा भारत महान

**AkrutiOfficeManorama** Mera Bharat Mahan मेरा भारत महान

**AkrutiOfficeMogara** Mera Bharat Mahan मेरा भारत महान

**AkrutiOfficeMouj** Mera Bharat Mahan मेरा भारत महान

**AkrutiOfficePriya** Mera Bharat Mahan मेरा भारत महान

**AkrutiOfficeSulekh** Mera Bharat Mahan मेरा भारत महान

**AkrutiOfficePriyaExpand** Mera Bharat Mahan मेरा भारत महान

**AkrutiOfficeShruti** Mera Bharat Mahan में या भारत महान

**AkrutiOfficeSwati**

# Mera Bharat Mahan मैश भारत महान

**AkrutiOfficeTriveni** Mera Bharat Mahan **A?! AI?d HEI6!** 

**AkrutiOfficeVijay** Mera Bharat Mahan मेरा भारत महान

**AkrutiOfficeYogini** Mera Bharat Mahan मेरा भारत महान

AkrutiOfficeImage1 a t ca a @ g 参 含 合 斋 卐 卐 张 柒 豢 \* ※ 过离 森 去 上 ※ ※

AkrutiOfficeImage2 **@ B @ @ A @ @ @ & w W \* \* \* \* \* \***  $k \leq$ 

# **USER REGISTRATION CARD**

CML Copy

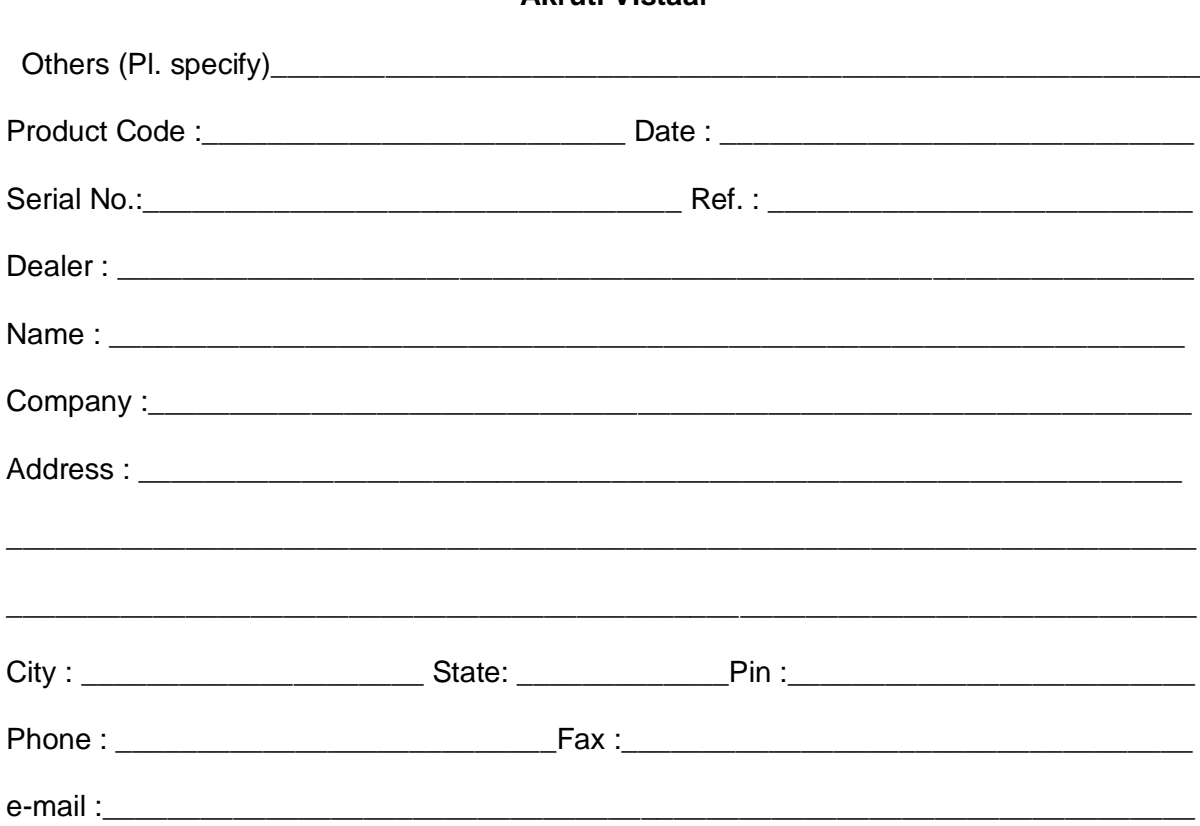

**Akruti Vistaar** 

**Signature of Authority** 

**Signature of Customer** 

Please fill up this section and send it to CML office.

**Banglore Head Office :-** Regd. Office : # 50, 5th Cross, 6th Main, 7th Block, Banashankari 3rd Stage, 4th Phase, Bangalore - 560 070. Telefax: (080) 2669 3925; e-mail : **bangalore@cyberscapeindia.com**